# Anleitung studiolution

V 3.5 Juli 2020

# Inhaltsverzeichnis

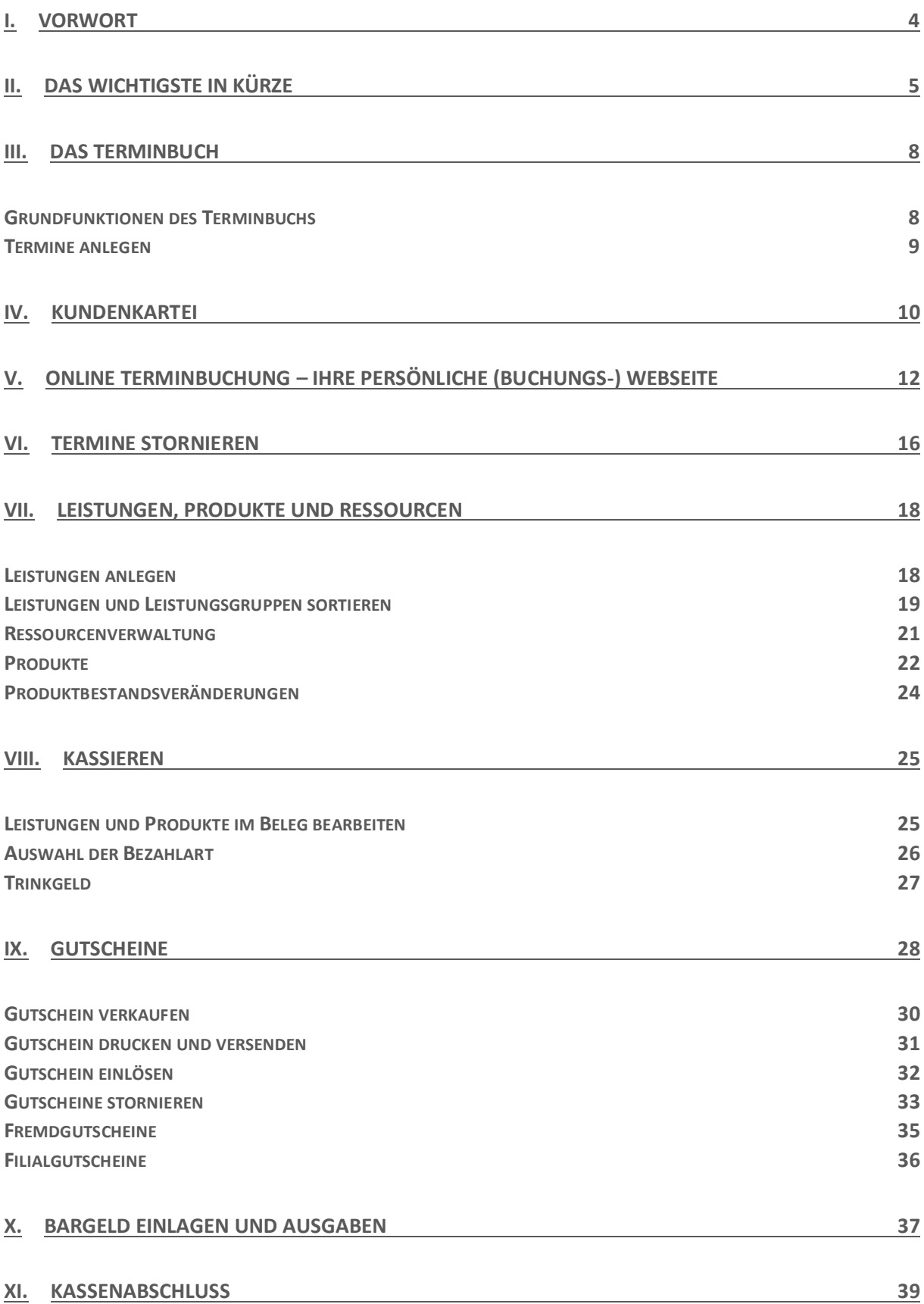

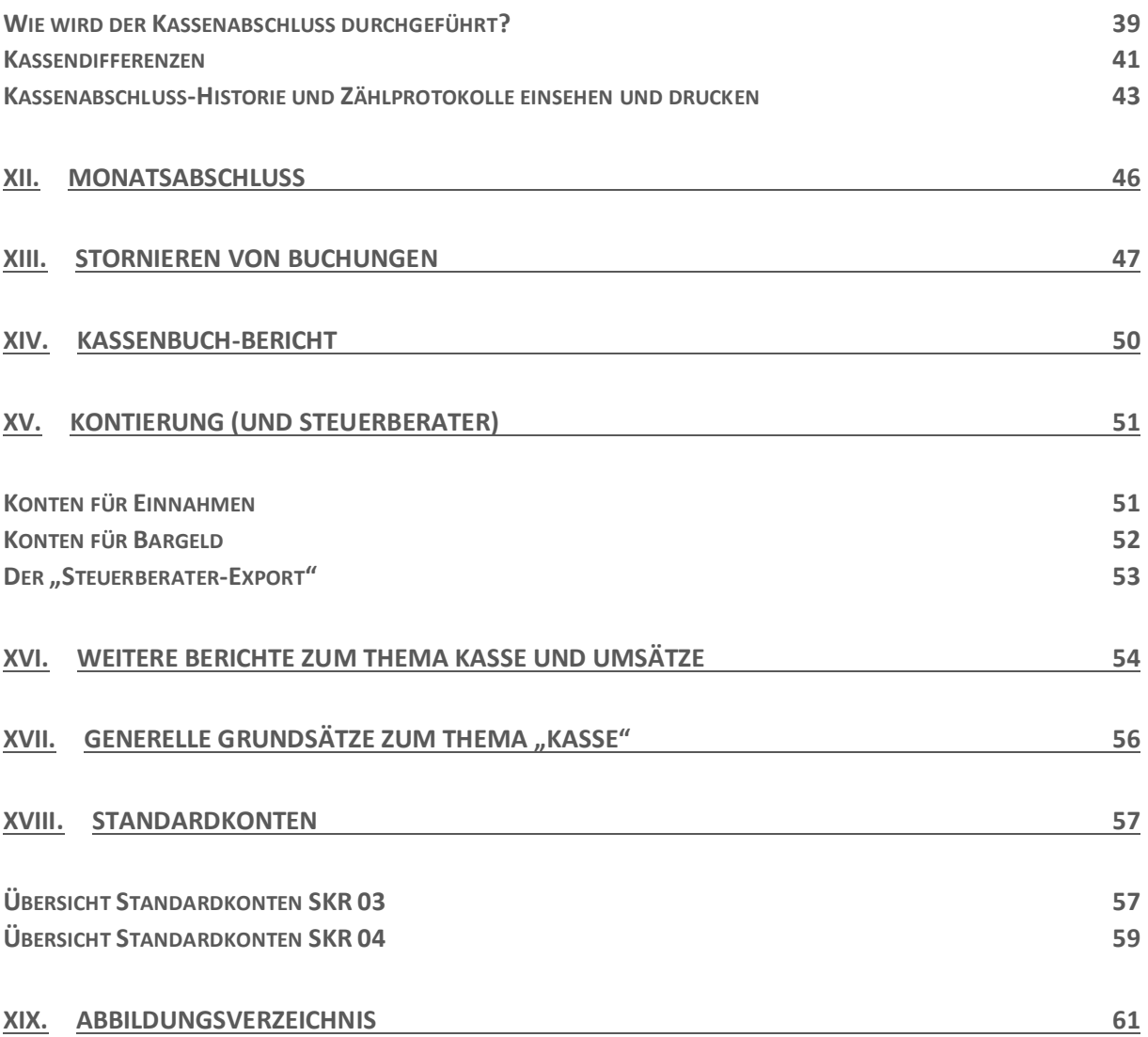

### <span id="page-3-0"></span>I. Vorwort

Mit studiolution und studiobookr bekommen Sie zwei mächtige Werkzeuge um Ihren Geschäftsalltag besser zu organisieren und langfristig besser zu werden. Wir legen vor allem Wert auf die betriebswirtschaftliche Optimierung Ihres Geschäfts. Dabei geht es vor allem um Transparenz, die Sie über Ihr Geschäft erlangen.

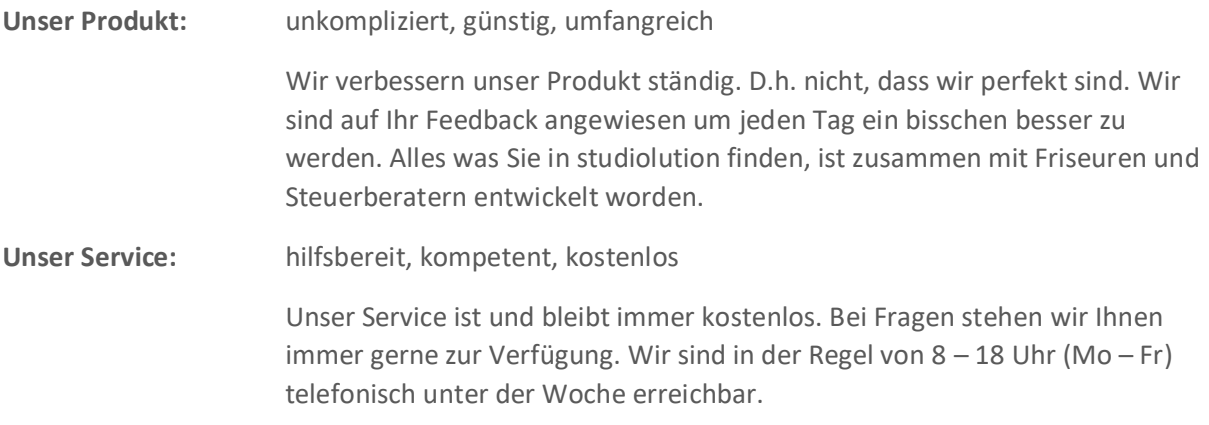

Diese beiden Punkte sind für uns untrennbar, da es dazu führt, dass wir gezwungen sind, ein möglichst einfach zu bedienendes Produkt zu entwickeln.

Wir sehen uns auch nicht als "Mittelpunkt" Ihres Geschäfts. Wir machen unseren Job richtig, wenn es einfach läuft – ohne dass wir auffallen oder Sie ständig mit der Bedienungsanleitung rumlaufen müssen.

Wir leben von der Empfehlung – deshalb werden wir Ihnen auch unser Produkt nicht "aufschwatzen", sondern Sie müssen es schon auch wollen ;-) Ansonsten empfehlen Sie uns ja nicht.

#### Info zur Anleitung

Mit Hilfe dieser Anleitung sind Sie in der Lage studiolution bedienen zu können (eigentlich benötigen Sie aber gar keine Anleitung). Diese Anleitung beschränkt sich allerdings auf die betriebswirtschaftlich und abrechnungstechnisch notwendigen Dinge, vom Termin über Kassieren bis zum Kassenabschluss.

Es gibt zahlreiche Detail-Anleitungen, die Sie über blog.studiolution.de/hilfe erreichen können. Hier werden auch Bereiche wie SMS Marketing oder Online Termine erklärt.

### <span id="page-4-0"></span>II. Das Wichtigste in Kürze

#### Termine

studiolution basiert fast immer auf einem Termin. D.h. das Terminbuch bildet die Zentrale für alles, was Sie machen. Auch beim Kassieren – kassieren Sie einen Termin. Das hat den Vorteil, dass Sie schnell werden, da Sie die Leistungen für Ihren Kunden normalerweise im Termin bereits erfasst haben. So lange ein Termin noch nicht kassiert wurde, kann dieser geändert oder verschoben werden.

#### Kassieren

Den Kassendialog erreichen Sie im Normalfall über einen Termin. Die einzige Ausnahme wie Sie ohne Termin in den Kassendialog gelangen, ist der Punkt "Produkte kassieren": Darüber können Sie nur Produkte oder Gutscheine kassieren, ohne dass vorab ein Termin angelegt wurde.

Mit studiolution können Sie zwei Zahlweisen bestimmen, die beim Kassieren abgefragt werden: Bar und EC (= unbares Fremdsystem).

Die Umsätze werden grundsätzlich dem Mitarbeiter zugeordnet, bei dem der Termin eingetragen wurde – außer Sie ändern das während des Kassier Vorgangs auf einen anderen Mitarbeiter.

Sobald ein Termin kassiert wurde, kann er nicht mehr geändert werden. Falls Sie sich vertippt haben und Sie diese Buchung doch noch verändern möchten, können Sie die Buchung unter Finanzen > Meine Buchungen unter Angabe eines Grundes stornieren. Der Termin ist dann wieder "offen" und kann wieder kassiert werden.

Hinweis: Lesen Sie auch unsere [Grundsätze zur Kassenführung](#page-55-0) am Ende dieser Anleitung.

#### Kassenabschluss

Der Kassenabschluss (und damit "Kassensturz") ist für jeden Salon/ jedes Studio 1 x täglich Pflicht. Der Kassenabschluss gibt einen genauen Aufschluss darüber, wieviel Geld Sie seit dem letzten Kassenabschluss eingenommen haben – unterteilt nach Bar- und Unbaren-Einnahmen. Mit dem Kassenabschluss wird der Soll-Bestand mit dem Ist-Bestand abgeglichen. Außerdem ist der Kassenabschluss die Voraussetzung für den Kassenbuch-Bericht.

Den Kassenabschluss erreichen Sie über das Menü "Finanzen" > "Kassenabschluss" > Abschließen.

Der Kassenabschluss besteht aus 3 Schritten. Im ersten Schritt kann eine Entnahme gebucht werden. Falls Sie erst später eine Entnahme buchen möchten, können ist das im Menüpunkt Bargeld machen. Im 2. Schritt muss der verbleibende Bar-Bestand in der Kasse gezählt werden. Sie können sich entscheiden, ob Sie das per Zählprotokoll machen oder einfach per Eingabe des Bargeldbestands in das vorgesehene Feld. Standardmäßig ist übrigens das Zählprotokoll ausgewählt. Wenn Sie dieses nicht möchten, können Sie dies unter Einstellungen > Kasse ändern.

Beim 3. Schritt prüfen Sie die Bestände und schließ den Kassenabschluss ab. Im besten Fall stimmen der Soll- und Ist-Bestand überein. Sollte das nicht der Fall sein, sollten Sie vor dem Abschluss genau prüfen, wieso eine Differenz vorliegt. Meist sind die Fehler die folgenden:

- Bar/ EC vertauscht
- Trinkgelder nicht entnommen
- Termin nicht kassiert.

Eine Kassenbestandskorrektur sollten Sie nur aktivieren, wenn Sie den Fehler wirklich nicht finden. In diesem Fall bucht das System automatisch den Fehl- oder Plusbetrag aus.

#### Initiale Programmierung – die Grundeinstellungen der kassenrelevanten Einstellungen

In studiolution sind folgende Grundeinstellungen von Anfang an hinterlegt. Diese müssen an die lokalen bzw. spezifischen Bedürfnisse angepasst werden:

• Standardsteuersatz: 19 %

Änderbar unter Einstellungen > Weitere Einstellungen Sämtliche Produkte oder Leistungen, die im System erfasst werden, erben zunächst diesen Standardsteuersatz. Zusätzlich kann man pro Leistung und pro Produkt einen abweichenden Steuersatz hinterlegen. Sollte der Standardsteuersatz geändert werden, ändert das auch den Steuersatz der Produkte und Leistungen, die sich auf den Standardsteuersatz beziehen. Sämtliche Steuersatzänderungen werden historisiert.

• Trinkgeldsteuersätze für Mitarbeiter: 0 %

Änderbar unter Mitarbeiter > Mitarbeiterverwaltung Achten Sie hier bitte auf die Trinkgeldbesteuerung, falls Sie Unternehmer sind. Die Trinkgeldfunktion ist übrigens standardmäßig deaktiviert. Diese kann unter Einstellungen > Weitere Einstellungen aktiviert werden.

- Gutscheinsteuersatz: 19 % (seit 1.1.2019) Änderbar unter Einstellungen > Weitere Einstellungen
- Kontenrahmen: SKR03

Änderbar unter Einstellungen > Kontenrahmen oder über den studiolution Service. Anhand der gebuchten Leistungen und Produkte kann das System diesen Konten aus dem Kontenrahmen zuweisen. Die Funktionsweise und die jeweils hinterlegten Standardkonten sind detailliert beschrieben in unserer Anleitung für Steuerberater/ Buchhaltung unter www.studiolution.com/hilfe

• Initialer Kassenbestand: 0

Der initiale Kassenbestand (Übernahme aus altem System oder Wechselgeldeinlage) kann über den Menüpunkt "Bargeld" gebucht werden. Hierzu wird im Normalfall am ersten Tag der "echten Nutzung des Systems" eine Einlage von Privat gebucht.

• Testen

Es gibt keinen "Testmodus". Sämtliche Buchungen sind fest im System hinterlegt und müssen bei Testbuchungen (besonders in der Anfangsphase) ganz normal storniert und begründet werden. Achten Sie bitte besonders in der Testphase auf eine alternative, ordnungsgemäße Kassenführung. Ein Kassenabschluss ist übrigens erst möglich, wenn Sie die Kasse offiziell in Betrieb nehmen. Das können Sie unter Einstellungen > Kasse

### <span id="page-7-0"></span>III. Das Terminbuch

Im Normalfall öffnet sich das Terminbuch beim ersten Aufruf in der Tagesansicht. Falls Sie nur einen Mitarbeiter angegeben haben, öffnet sich das Terminbuch standardmäßig in der Wochenansicht. Im Menü "Einstellungen" können Sie dieses Verhalten verändern.

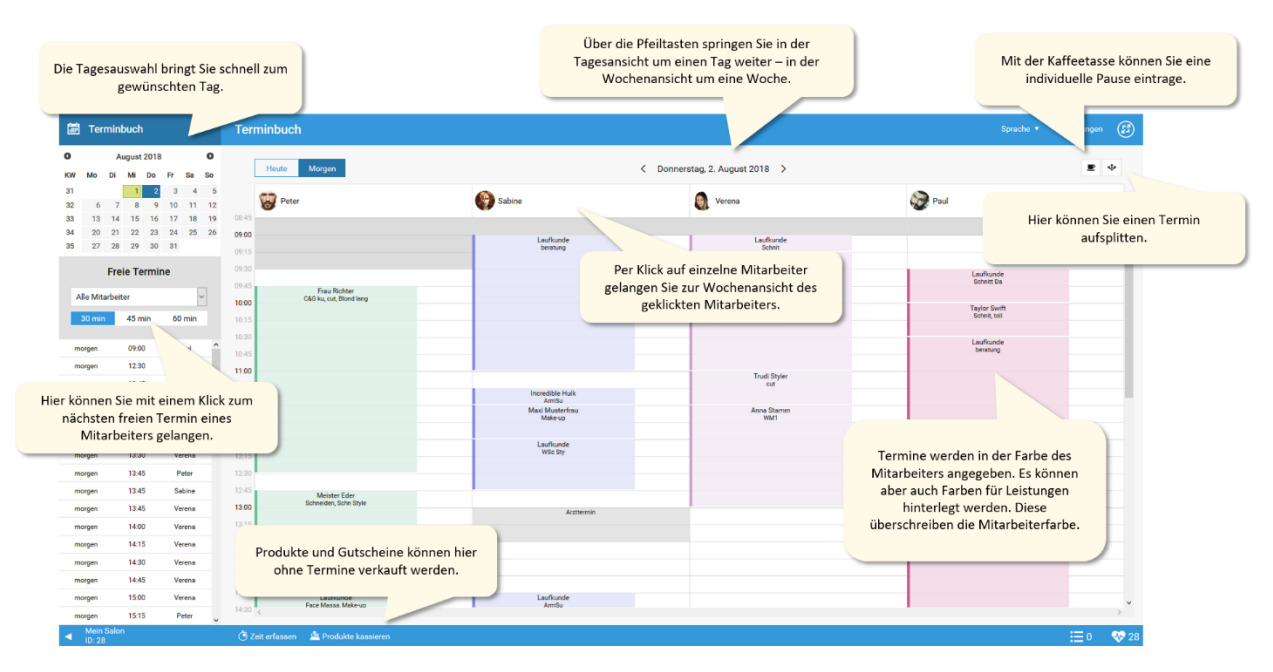

#### <span id="page-7-1"></span>Grundfunktionen des Terminbuchs

<span id="page-7-2"></span>*Abbildung 1: Tagesansicht Terminbuch*

*Tipp 1: Wenn Sie auf den Namen des Kunden im Termin klicken, rollt die Kundenkartei sofort runter. Damit sehen Sie sofort, wie viel Umsatz der Kunde bei Ihnen macht, wie oft er da war und was genau bei den letzten Terminen abgerechnet wurde.*

*Tipp 2: Bei bereits kassierten Terminen können Sie per Klick die Details dazu ansehen und z.B. auch den Bon noch einmal drucken.*

#### <span id="page-8-0"></span>Termine anlegen

Die Terminauswahl von studiolution ist denkbar einfach und sehr stark an ein handschriftliches Terminbuch angelehnt. Es gibt zwei Möglichkeiten, wie ein Termin in Ihrem Terminbuch landet:

- 1. Sie geben den Termin über das Terminbuch ein
- 2. Ihre Kunden (falls Sie das erlauben) buchen online bei Ihnen

Beide Varianten laufen auf das gleiche hinaus: Ein Termin, der mit einem Klick kassiert werden kann. Der Einzige Unterschied liegt darin, dass Sie bei der manuellen Eingabe die Leistungen per Mausklick auswählen.

Der Terminauswahldialog öffnet sich, sobald Sie im Terminbuch auf einen freien Termin klicken (weiße Fläche). In der Terminauswahl können Sie die Zeiten und Leistungen eines Termins festlegen. Außerdem können Sie den Kundentypen über die Pfeiltaste "Laufkunde" festlegen:

- Laufkunde (voreingestellt)
- Bestehender Kunde
- Neukunde (in diesem Fall bekommt Ihr Termin ein kleines Icon, damit Sie sofort wissen, dass zu diesem Termin ein Neukunde kommt)

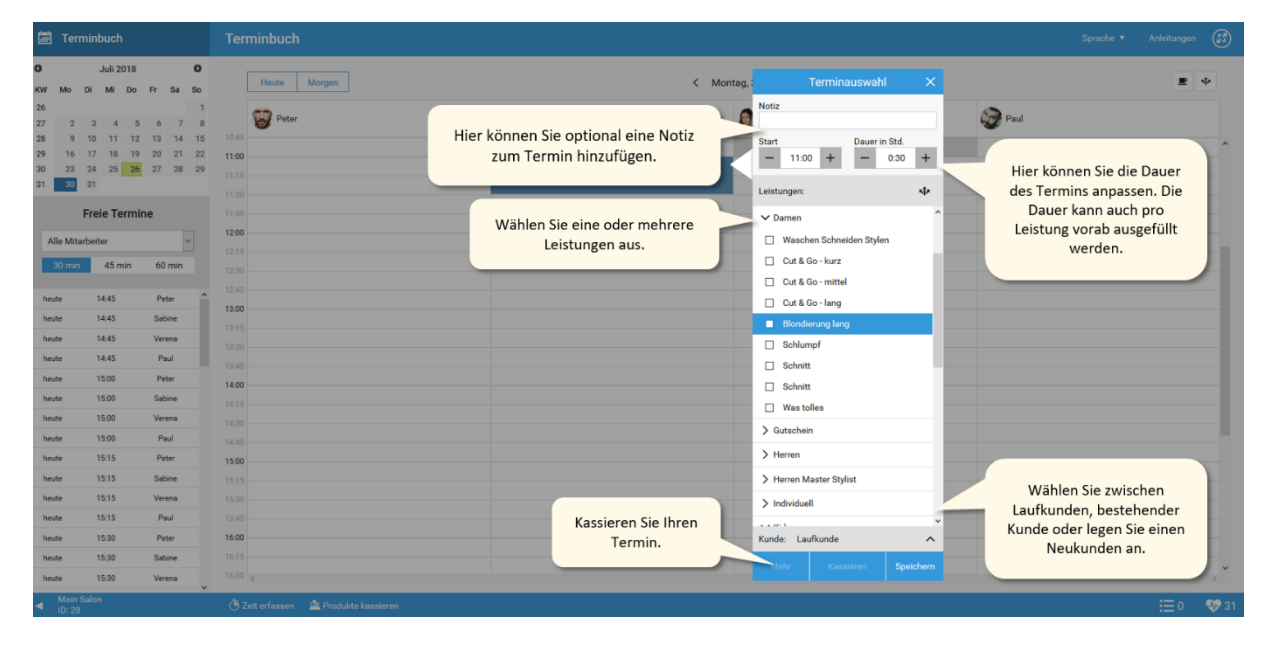

<span id="page-8-1"></span>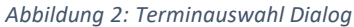

Übrigens – die Leistungen legen Sie im Bereich "Einstellungen" > "Leistungsverzeichnis" fest.

**Hinweis:** Versuchen Sie immer mit namentlich bekannten Kunden zu arbeiten. "Laufkunden" sind anonym und Sie wissen nicht wie oft diese wieder kommen und Sie können auch kein Marketing machen. Falls Sie den Kunden neu erfassen empfehlen wir neben Vor- und Nachname auch die Handynummer zu erfassen. Das hat den Vorteil, dass Sie a) Ihren Kunden schnell erreichen (falls Sie mal krank sind), b) SMS Terminerinnerungen versenden können und c) erkennen wir den Kunden wieder, wenn dieser bei Ihnen online buchen sollte und wird nicht nochmal angelegt (falls Sie Online Terminplanung erlauben sollten).

# <span id="page-9-0"></span>IV. Kundenkartei

In die Kundenkartei gelangen Sie auf zwei Arten:

- 1. Sie klicken auf den Namen eines Kunden im Terminbuch (direkt im Termin, im Puls oder im Kassendialog)
- 2. Sie gehen über das Menü "Kunden" und klicken dort auf den Namen eines Kunden

In beiden Fällen rollt die Kundenkartei am linken Rand des Bildschirms herunter.

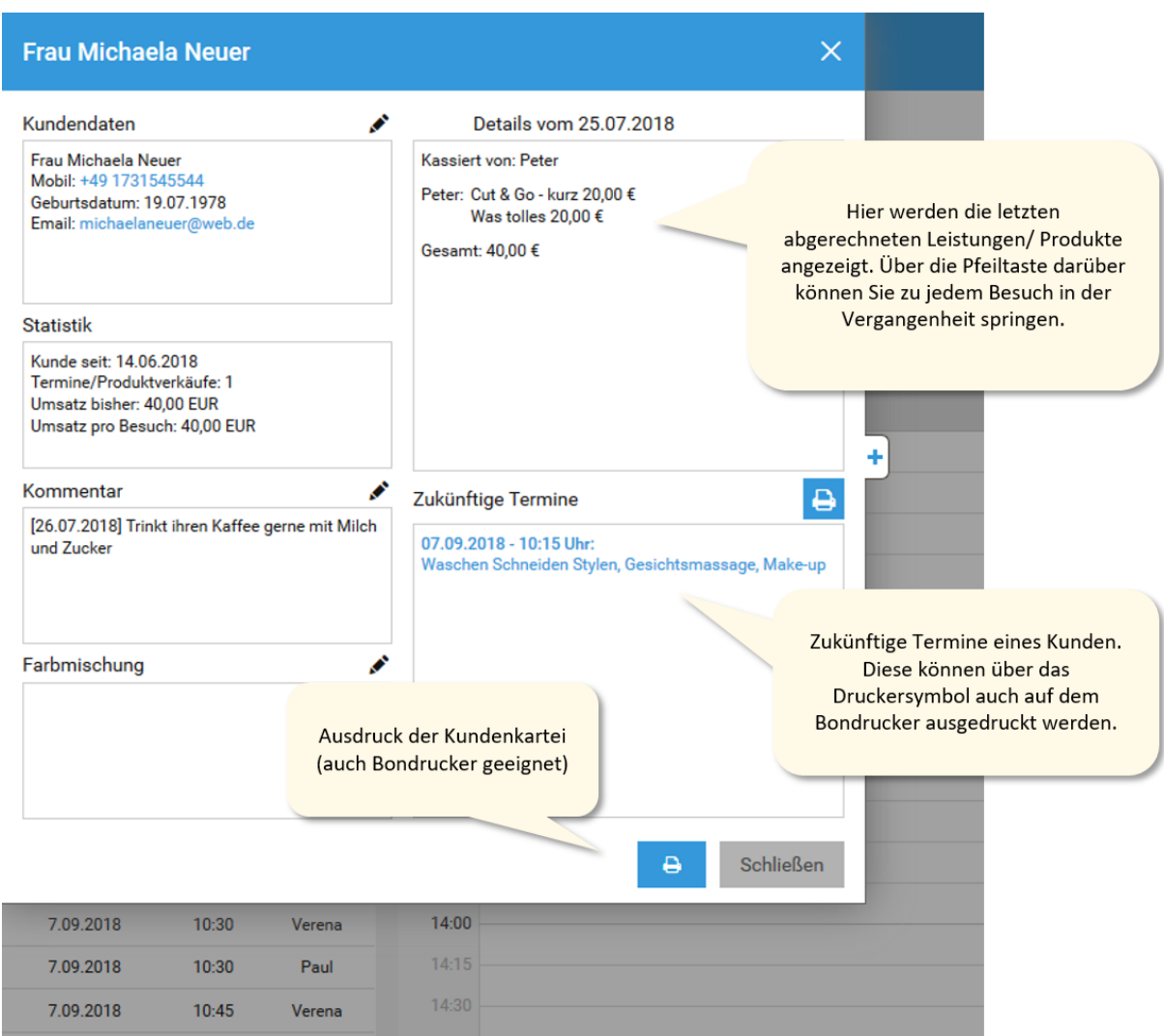

<span id="page-9-1"></span>*Abbildung 3: Kundenkartei*

Falls Sie neue Kunden anlegen, können Sie das auch auf zwei Arten:

- 1. Während Sie einen Termin anlegen, können Sie bei "Laufkunde" auf den Pfeil klicken und dann auf "Neukunde anlegen" gehen
- 2. Sie gehen im Menü "Kunden" auf "Neukunde anlegen". Damit verlassen Sie aber das Terminbuch. Der erste Weg wird wahrscheinlich Ihr Standardweg sein.

**Hinweis:** Wir können Ihre Kundenkartei importieren. Schicken Sie uns diese im CSV/ Excel Format und wir importieren Ihre Kunden ins System.

Es gibt noch eine dritte Möglichkeit, wie ein Neukunde in Ihre Kundenkartei kommt: Er bucht online.

Falls Sie Ihren Kunden erlauben online Termine zu buchen, werden diese Kunden automatisch in Ihrer Kundenkartei gespeichert – falls der Kunde noch nie bei Ihnen war. Sollte der Kunde schon bei Ihnen gewesen sein, wird er natürlich nicht noch mal angelegt.

**Hinweis:** Ob ein online Buchungskunde schon einmal bei Ihnen war, erkennen wir anhand der Handynummer oder E-Mail Adresse. Das ist einer der Gründe, warum wir empfehlen, dass Sie sich bei Neuanlage eines Kunden immer die Handynummer holen. Finden wir weder Handynummer, noch E-Mail Adresse, wird der Kunde neu angelegt.

Seit 25. Mai 2018 sind alle Unternehmen in der EU dazu verpflichtet, personenbezogene Daten wie z.B. E-Mail Adressen zu löschen, wenn diese für den ursprünglichen Zweck nicht mehr notwendig sind. Dazu müssen alle ein sogenanntes "Löschkonzept" vorlegen können.

In studiolution werden Kunden, die seit zwei Jahren das Geschäft nicht mehr besucht haben bzw. deren Kundenkartei für mindestens zwei Jahre nicht verändert wurde, automatisch gelöscht. Eine Woche vor der Löschung werden Sie im Puls darüber informiert. Sobald Sie bei einem Kunden in der Kundenkartei auf "Speichern" klicken, werden diese Kunden nicht gelöscht. Unter "Einstellungen" > "Weitere Einstellungen" können Sie diese Funktion auch deaktivieren.

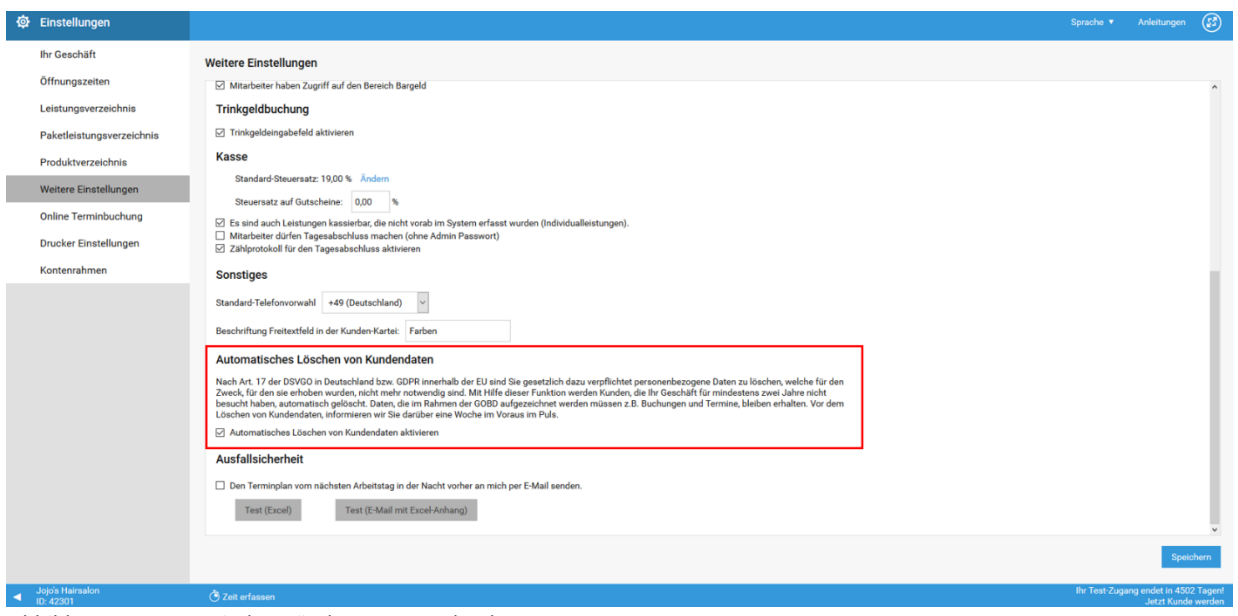

<span id="page-10-0"></span>*Abbildung 4: Automatisches Löschen von Kundendaten*

Daten, die im Rahmen der GoBD aufgezeichnet werden müssen z.B. Vorname, Nachname und Buchungen, bleiben in den Exportberichten für Betriebsprüfer erhalten.

# <span id="page-11-0"></span>V. Online Terminbuchung – Ihre persönliche (Buchungs-) Webseite

Sie können Ihre Kunden auch einfach selbst buchen lassen. Die Termine landen dann – wie Ihre selbst gemachten auch – direkt in Ihrem internen Terminbuch. Wir empfehlen Ihnen, dass Sie das Ihren Kunden anbieten, weil:

- Zusätzlicher Service für Ihre Kunden (rund um die Uhr buchen)
- Weniger Aufwand bei Ihnen (Anfragen am Wochenende fallen weg, da Kunden selbst buchen)
- Ihre Kundenkartei ist sauber, da Ihre Kunden sich quasi selbst eintragen mit Handynummer, E-Mail Adresse, Vorname, Nachname und Anrede
- studi Mein Salon **Unsere Services** Alle Mitarbeiter Unsere Services Januarium V  $\bullet$  Damen Ihre Auswahl  $\rightarrow$  Zurasteintur Bitte wählen Sie zunächst eine<br>Leistung aus der Auswahl.  $\blacktriangleright$  Herren • Herren Master Stylist Preis\* ca. 0,00  $\epsilon$ Dauer  $0$  Min  $\blacktriangleright$  Kids Mitarbeiter Beliebig ▼ Kosmetik • Mai-Angebot \* Der Preis ist eine Circa-Angabe und kann in<br>Abhängigkeit von der tatsächlichen Dauer od<br>etwa bei Sonderwünschen abweichen. ▼ Sugaring  $\frac{\partial \mathbf{r}}{\partial \mathbf{r}} \frac{\partial \mathbf{r}}{\partial \mathbf{r}} \frac{\partial \mathbf{r}}{\partial \mathbf{r}} \frac{\partial \mathbf{r}}{\partial \mathbf{r}} = \frac{\partial \mathbf{r}}{\partial \mathbf{r}} \mathbf{r} + \frac{\partial \mathbf{r}}{\partial \mathbf{r}} \frac{\partial \mathbf{r}}{\partial \mathbf{r}} + \frac{\partial \mathbf{r}}{\partial \mathbf{r}} \frac{\partial \mathbf{r}}{\partial \mathbf{r}}$ **T + + + C** Metic, 20 - 30 Jahr  $......$  $\frac{1}{20.01,2015}$  **\* \* \* \*** text, 20 - 30 Jahr ● ● ● ☆ ☆ 100
- Sie wirken modern und innovativ

<span id="page-11-1"></span>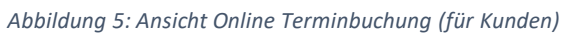

**Hinweis:** Die Online Terminbuchung lässt sich einfach in Ihre Facebook Seite integrieren. Das machen auch wir gerne für Sie. Damit können Ihre Kunden auf Ihrer Facebook Seite buchen, ohne Facebook zu verlassen.

#### Schritt 1 - Mitarbeiterbilder und - beschreibungen einfügen

Im Bereich Mitarbeiter > Mitarbeiterverwaltung können Sie Ihre Mitarbeiter beschreiben, Titel vergeben und Bilder hochladen. Das beste Ergebnis erzielen Sie, wenn Sie einheitliche Bilder verwenden.

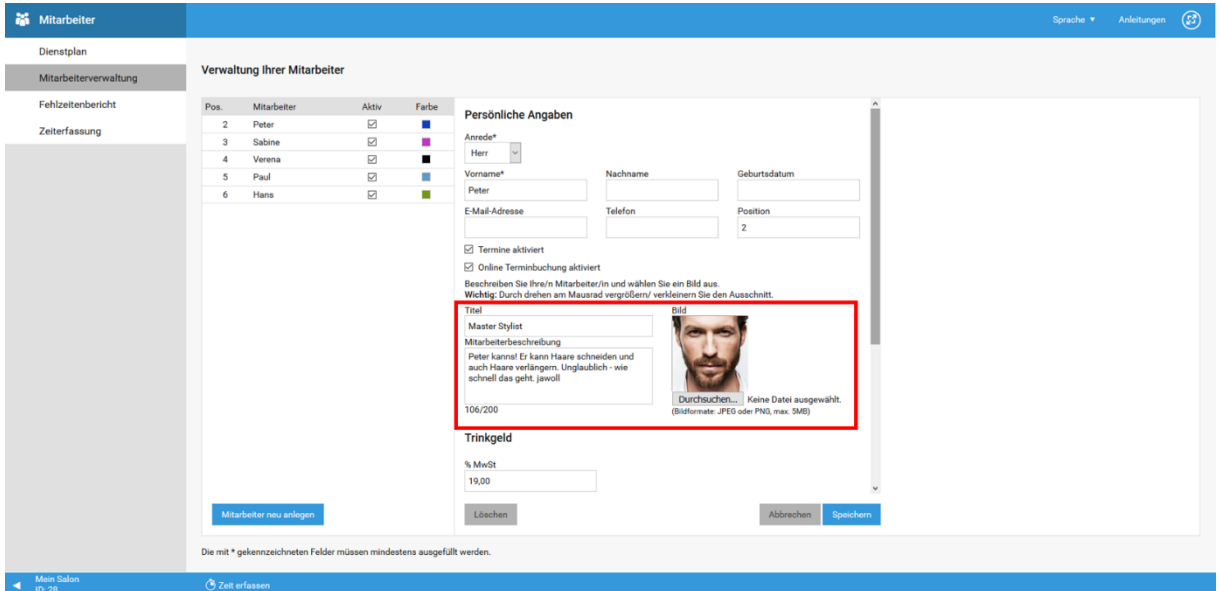

<span id="page-12-0"></span>*Abbildung 6: Mitarbeiterverwaltung – hinzufügen von Bildern und Beschreibungen*

**Hinweis:** Bitte beachten Sie, dass Sie einen schönen Ausschnitt des Bildes nutzen! Sie können dazu das Bild zoomen über die Lupen Symbole oder über das Mausrad. Verschieben Sie dann mit der Maus das Bild, so dass das Mitarbeiterbild gut zu sehen ist.

#### Schritt 2 - Leistungen für die Online Terminbuchung freigeben und beschreiben

Ihre Leistungen geben Sie im Bereich Einstellungen > Leistungsverzeichnis/ Paketleistungsverzeichnis an. Hier können Sie Ihre Leistungen auch beschreiben, so dass auch Ihre Kunden die Leistungen gut verstehen und gerne buchen. Das hat nur Auswirkung auf die Online Terminbuchung für Ihre Kunden. Intern benötigen Sie die Beschreibung wohl eher nicht ;-)

So geht's:

- Legen Sie eine neue Leistung an (oder klicken Sie auf eine bestehende)
- Setzen Sie den Haken bei Online Terminbuchung
- Füllen Sie Dauer und Beschreibung aus und klicken Sie auf "Speichern"

Übrigens - der Beschreibungstext wird unterhalb der Leistungsbezeichnung auf Ihrer Online Terminbuchungsseite angezeigt.

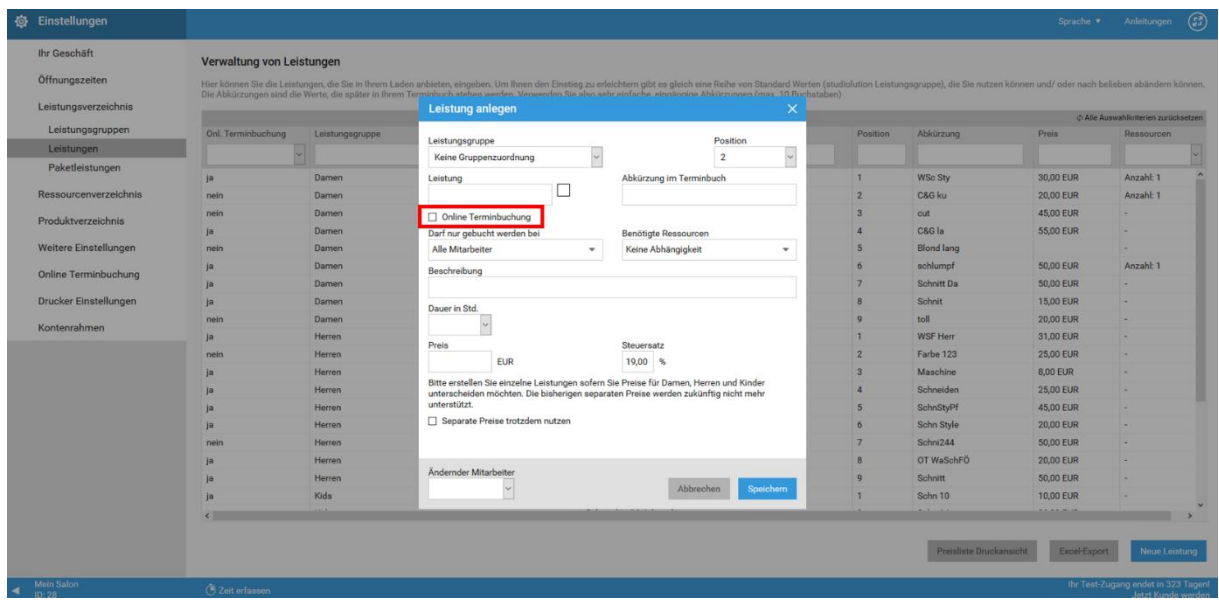

<span id="page-13-0"></span>*Abbildung 7: Leistungen bearbeiten und für Online Terminbuchung freigeben*

**Hinweis:** Sie müssen/ sollten nicht jede Ihrer Leistungen online buchbar machen. Sie können also intern z.B. 100 Leistungen anbieten und extern nur 15. Das bewahrt die Übersicht für Ihre Kunden.

#### Schritt 3 – Termine freigeben, Bild und Beschreibung Ihres Geschäfts

Im Bereich Einstellungen > Online Terminbuchung können Sie Ihr Geschäft beschreiben und auch ein Bild dazu hochladen. Außerdem können Sie die Online Terminbuchung aktivieren und auch Zeiten ausschließen, zu denen Ihre Kunden nicht buchen dürfen.

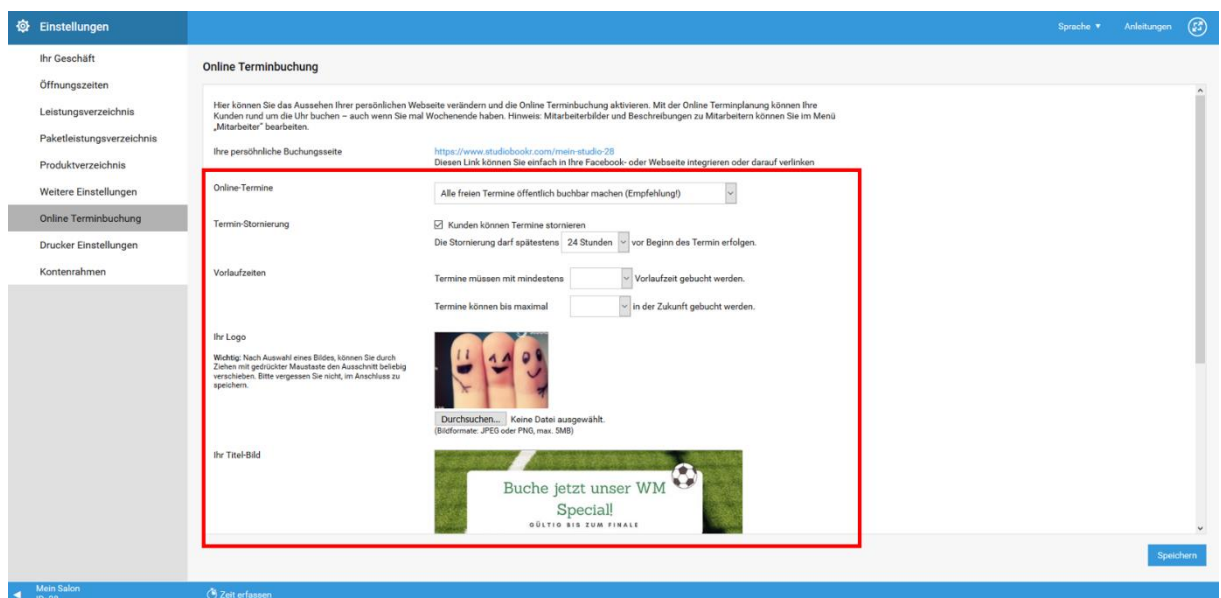

<span id="page-14-0"></span>*Abbildung 8: Online Terminbuchungsseite gestalten und Termine frei geben*

**Hinweis:** Bitte beachten Sie, dass Sie einen schönen Ausschnitt des Bildes nutzen! Sie können dazu das Bild zoomen über die Lupen Symbole oder über das Mausrad. Verschieben Sie dann mit der Maus das Bild, so dass es keine freien Räume mehr links oder rechts gibt, sondern der richtige Ausschnitt gut zu sehen ist.

Bei der Beschreibung Ihres Geschäfts sollten Sie sich etwas Zeit nehmen und einen schönen Text schreiben, der Sie bzw. die Philosophie Ihres Geschäfts gut beschreibt.

Als letztes sollten Sie im obersten Punkt "alle Termine" freigeben wählen. Ab dann sind unter Ihrer persönlichen Online Terminbuchungsseite auch alle Leistungen buchbar.

Hinweis: Sollten Sie den Punkt "Nur von Ihnen im Terminbuch markierte Zeiten können gebucht werden" markieren, erhalten Sie im Terminbuch oben rechts ein neues Symbol. Darüber können Sie – ähnlich wie bei Splitterminen einzelne Zeitslots markieren, die dann online gebucht werden können. Wir empfehlen diese Option **nicht**, da Sie ansonsten ständig Zeiten freigeben müssen.

### <span id="page-15-0"></span>VI. Termine stornieren

Ein Termin kann auf zwei Arten aus Ihrem Terminbuch storniert werden:

- 1. Sie löschen diesen manuell über den Button "löschen" im Terminauswahlfenster
- 2. Ein Kunde bestätigt einen Termin nicht dann wird dieser wieder freigegeben und wird automatisch storniert.

Stornierte Termine müssen Sie sich einfach als "nicht sichtbar" vorstellen. Wirklich gelöscht werden diese nie. Das dient der Nachvollziehbarkeit von Änderungen in Ihrem Geschäft. Zum Beispiel können damit Mitarbeiter nicht einfach Termine raus nehmen, ohne dass dies dokumentiert wird. Es gibt zur Dokumentation einen extra Bericht "Stornierte Termine" im Bereich "Finanzen" > "Finanzberichte".

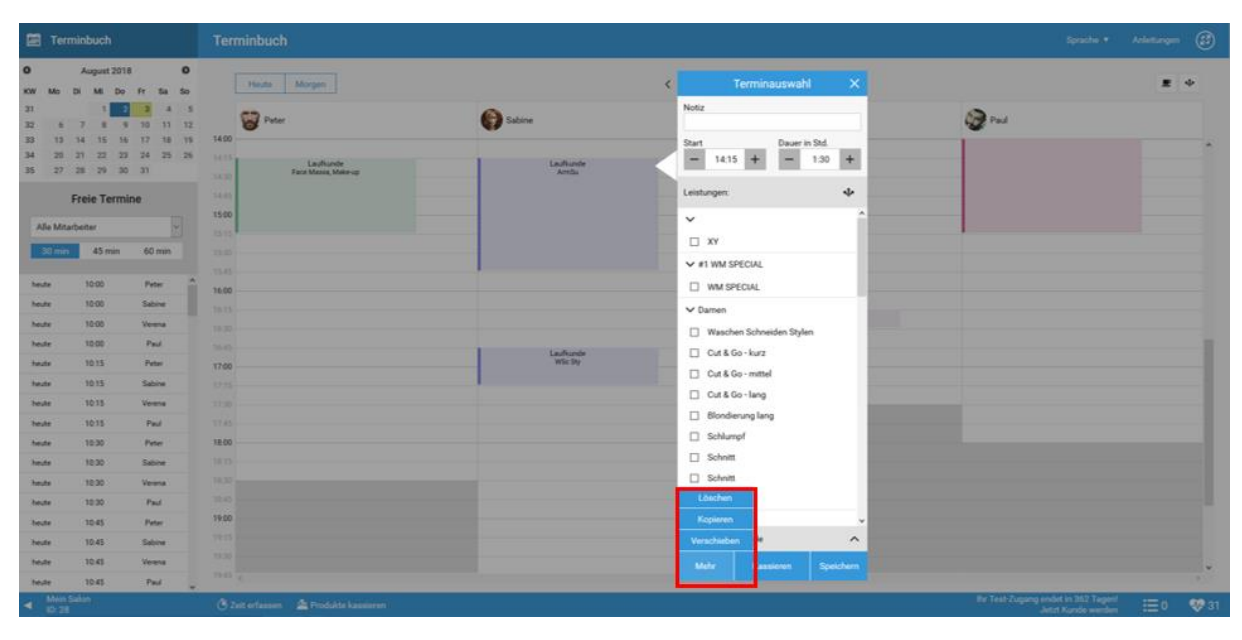

<span id="page-15-1"></span>*Abbildung 9: Löschen/ Stornieren von Terminen*

Beim manuellen "Löschen" eines Termins werden Sie nach einem Grund gefragt. Sie können müssen aber nichts dazu sagen. Auch hier empfehlen wir, dass Sie einen Grund rein schreiben. Das hilft Ihnen später, wenn Sie Auswertungen zu bestimmten Kunden machen oder bestimmte Unregelmäßigkeiten bei Mitarbeitern untersuchen möchten.

#### Bericht zu stornierten Terminen

Unter "Finanzen" > "Finanzberichte" > "Stornierte Termine" werden stornierte Termine festgehalten mit Datum und Uhrzeit, Kunde, Wert, Grund der Stornierung, etc.

Im Falle einer automatischen Stornierung dadurch, dass eine Online Buchung nicht bestätigt wurde, wird als Grund automatisch "Der Termin wurde vom Kunden nicht bestätigt" eingetragen.

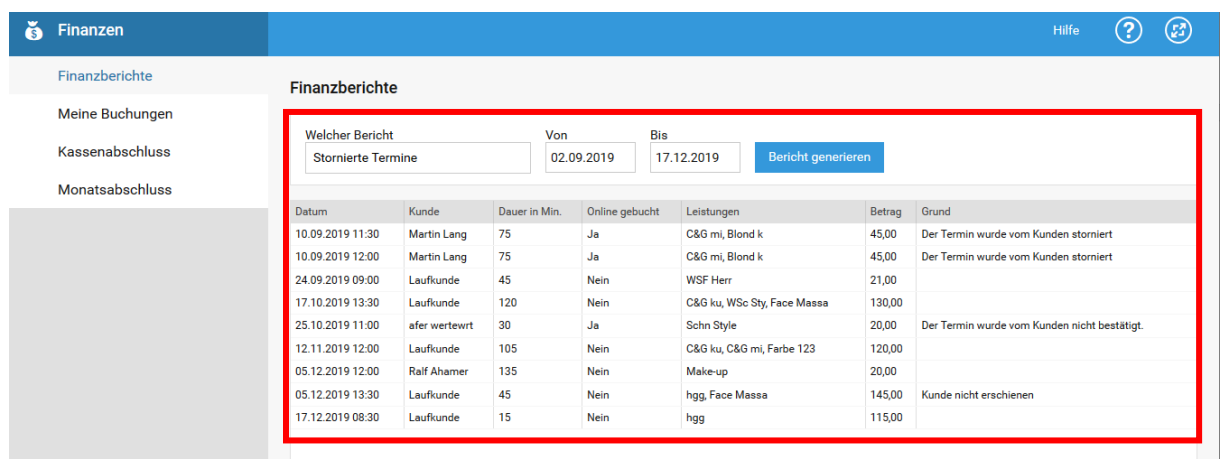

<span id="page-16-0"></span>*Abbildung 10: Stornierte Termine*

**Hinweis:** Eine Übersicht der stornierten Termine kann für Sie sehr nützlich sein – z.B. auch um bestimmte Kunden analysieren zu können und deren Buchungsverhalten. Wir empfehlen Ihnen, dass Sie beim Grund immer etwas rein schreiben. Damit bewahren Sie die Kontrolle in Ihrem Terminbuch.

### <span id="page-17-0"></span>VII. Leistungen, Produkte und Ressourcen

Legen Sie Ihre Leistungen und Produkte im Bereich "Einstellungen" > "Leistungsverzeichnis" und Produktverzeichnis an.

#### <span id="page-17-1"></span>Leistungen anlegen

Sie können beliebig viele Leistungen in studiolution anlegen. Jede Leistung können Sie einer frei wählbaren Leistungsgruppe zuordnen über die sie später Auswertungen machen können.

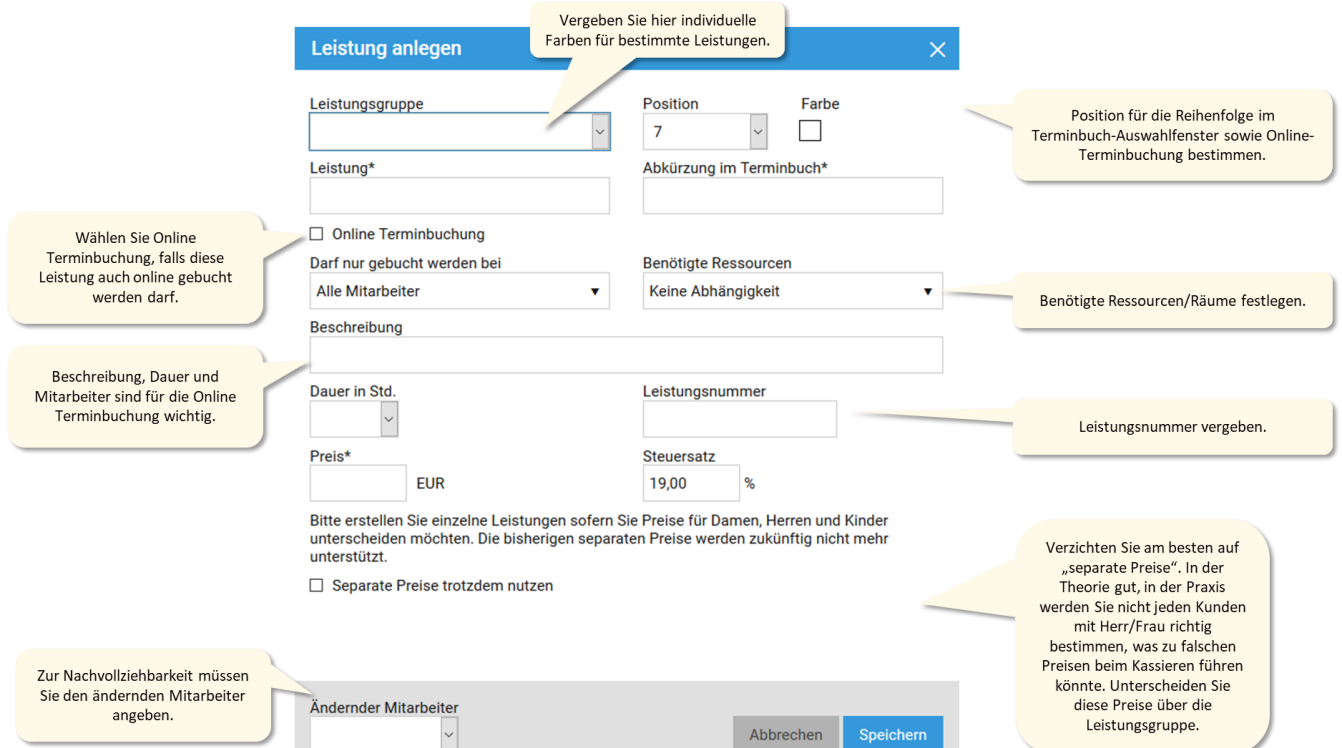

<span id="page-17-2"></span>*Abbildung 11: Anlegen von Leistungen*

Bei jeder Änderung wird eine neue "Version" dieser Leistung gespeichert. D.h. es ist immer nachvollziehbar, wer wann eine Änderung der Leistungen vorgenommen hat. Den Bericht dazu finden Sie im Bereich "Finanzen" > "Finanzberichte" > "Leistungshistorie".

#### <span id="page-18-0"></span>Leistungen und Leistungsgruppen sortieren

Wenn Sie im Terminbuch einen Termin anlegen möchten, können Sie festlegen, in welcher Reihenfolge die Leistungsgruppen sowie die dazugehörigen Leistungen angezeigt werden. Unter "Position" vergeben Sie die entsprechende Zahl - "1" steht dabei ganz oben. Diese Reihenfolge wird außerdem auch auf Ihrer studiobookr Online-Terminbuchungsseite angezeigt.

**Tipp:** Legen Sie zunächst erst die Reihenfolge für Ihre Leistungsgruppen fest. Anschließend können Sie im Leistungsverzeichnis nach einer Leistungsgruppe filtern und die Reihenfolge der zugehörigen Leistungen festlegen.

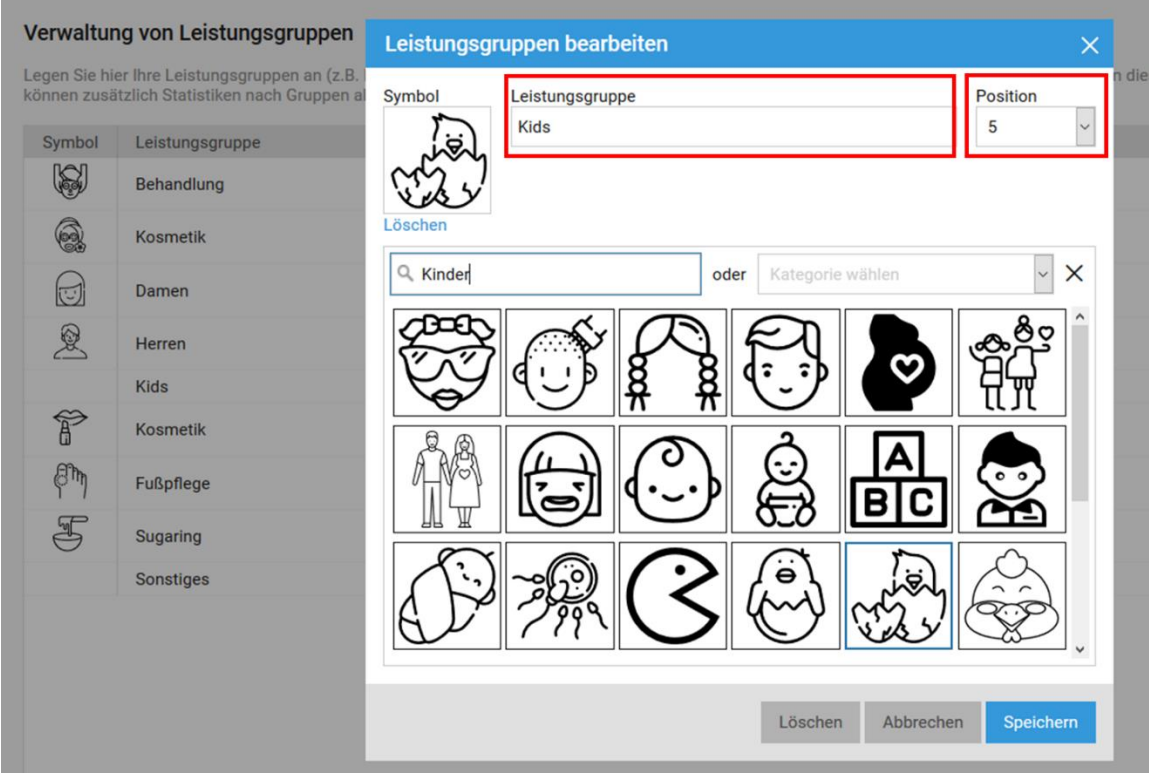

<span id="page-18-1"></span>*Abbildung 12 Leistungsgruppen anlegen, Icons hinzufügen und Reihenfolge festlegen*

#### Verwaltung von Leistungen

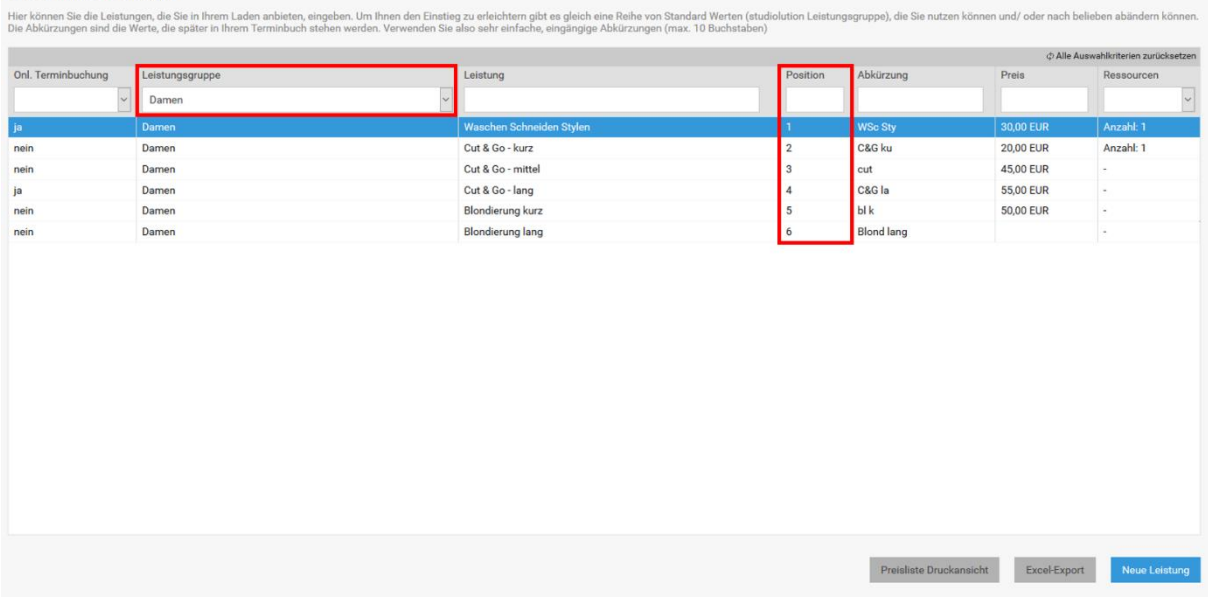

<span id="page-19-0"></span>*Abbildung 13: Reihenfolge von Leistungen einer Leistungsgruppe festlegen*

#### <span id="page-20-0"></span>Ressourcenverwaltung

studiolution verfügt über ein Ressourcenmanagement-System. Unter "Einstellung" > "Ressourcenverzeichnis" können Sie Ihre vorhandenen Ressourcen (z.B. Räume oder Geräte) anlegen, sowie deren Anzahl bestimmen.

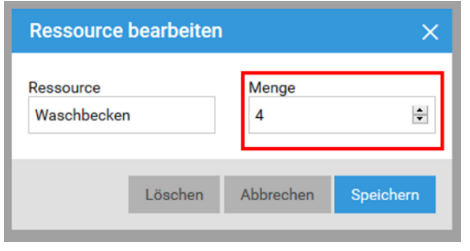

<span id="page-20-1"></span>*Abbildung 14: Ressource anlegen und Menge definieren*

Anschließend können Sie unter "Einstellungen" > "Leistungsverzeichnis" einer Leistung eine oder mehrere Ressourcen zuweisen.

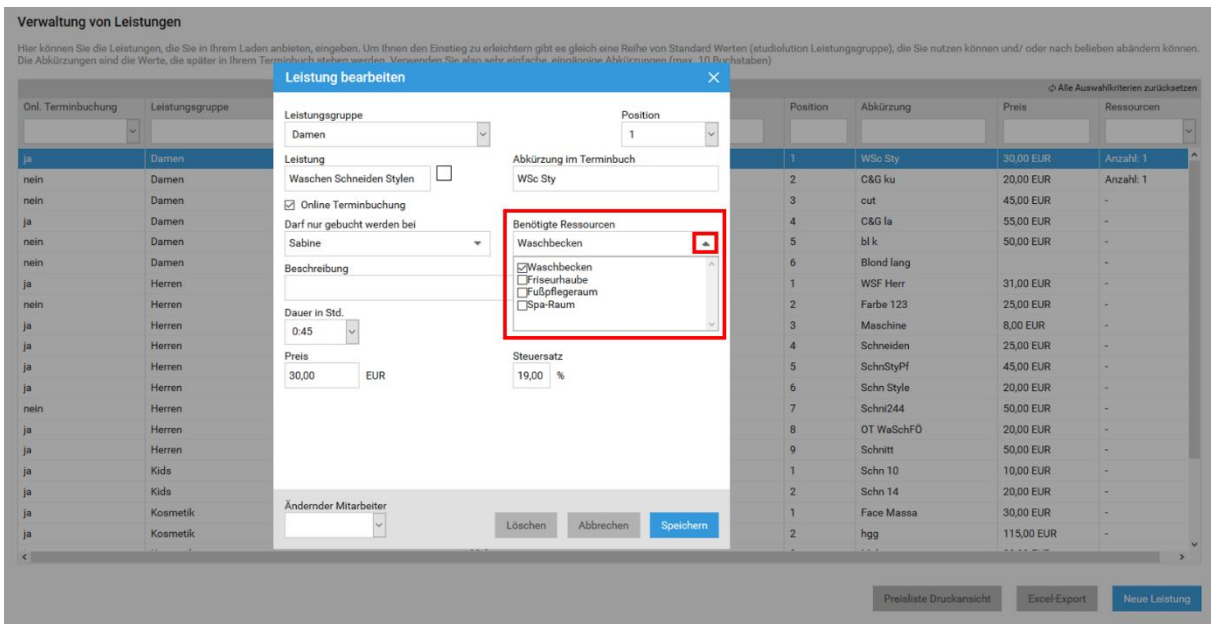

<span id="page-20-2"></span>*Abbildung 15: Benötigte Ressource zu Leistung zuweisen*

Im Terminbuch erkennen Sie an einem kleinen Symbol am Termin, ob eine Ressource für die Leistung benötigt wird. Wenn Sie mit der Maus über das Symbol fahren, erscheint außerdem, welche Ressource betroffen ist.

|               | Laufkunde<br><b>WSc Sty</b> |  |
|---------------|-----------------------------|--|
|               |                             |  |
| $\mathcal{C}$ |                             |  |

<span id="page-20-3"></span>*Abbildung 16: Symbol im Terminbuch für Ressource*

### <span id="page-21-0"></span>Produkte

Sie können beliebig viele Produkte in studiolution anlegen in Einstellungen > Produktverzeichnis. Für jedes Produkt können Sie Stammdaten eingeben und einer frei wählbaren Produktgruppe zuordnen über die Sie später Auswertungen machen können.

Für jedes Produkt können außerdem Mindestbestände eingetragen werden. Erreicht ein Produkt einen Mindestbestand wird dieses im Produktverzeichnis farblich hervorgehoben. Außerdem bekommen Sie am Folgetag eine Puls-Benachrichtigung, in der Sie eine Zusammenfassung über alle Produkte erhalten, die einen Mindestbestand erreicht haben.

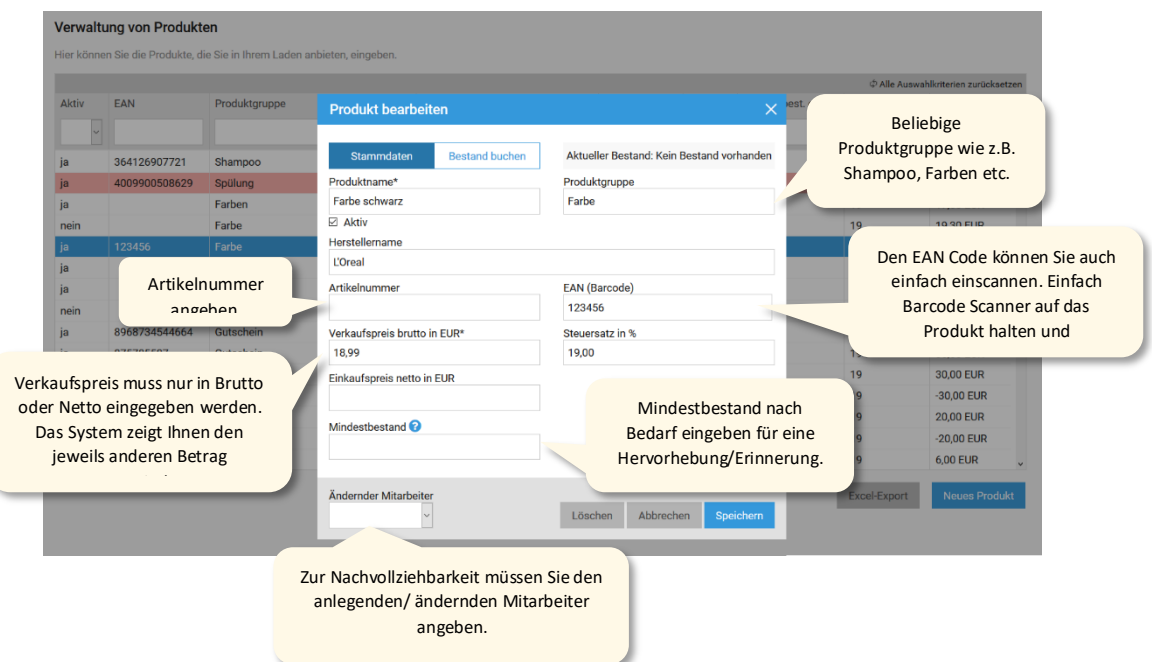

<span id="page-21-1"></span>*Abbildung 17:Produkt-Stammdaten anlegen*

Für Produkte können Sie über "Bestand buchen" die Produktmenge anpassen über eine Auswahl an 8 möglichen Gründen, wie beispielsweise Wareneingang, Verbrauchsware, Warenrücknahme usw.Diese Menge verringert sich automatisch, sobald ein Produkt verkauft wird.

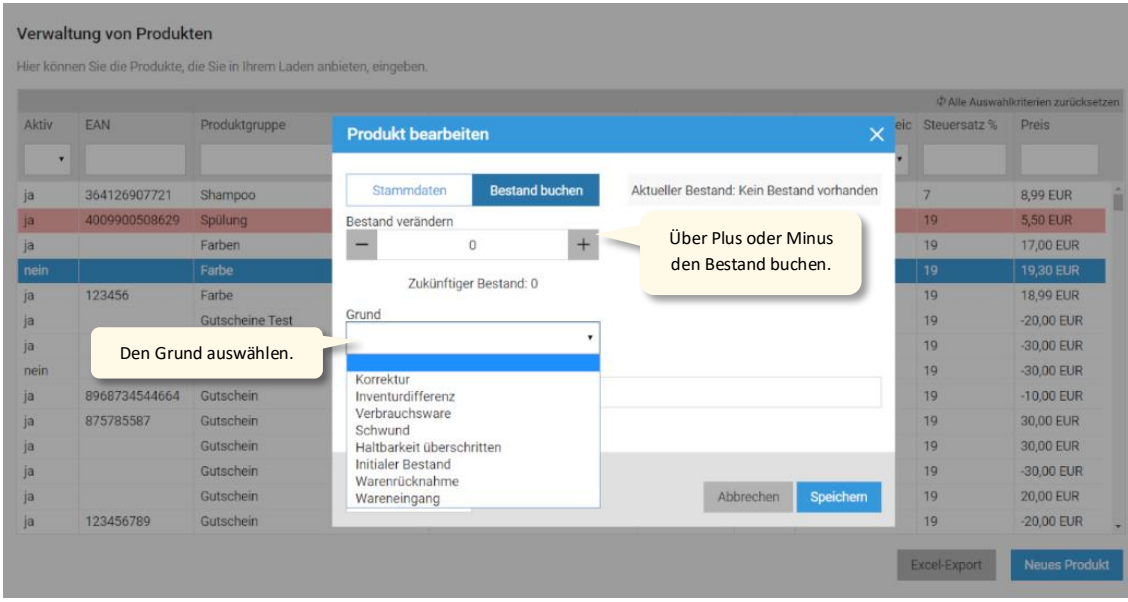

<span id="page-22-0"></span>*Abbildung 18: Produktbestand buchen*

**Hinweis:** Wir importieren die Produkte gerne für Sie. Fragen Sie bei Ihrem Händler nach der Produktliste im Excel Format und senden Sie uns diese per E-Mail zu. Wir importieren diese dann für Sie.

#### <span id="page-23-0"></span>Produktbestandsveränderungen

Jede Veränderung des Produktbestandes, d.h. bei der Bestandsbuchung im Produktverzeichnis oder auch dem Produktverkauf wird einem Produktbestandsbericht erfasst. Diesen Produktbestandsbericht können Sie in den Finanzen aufrufen.

| Finanzberichte                                   |                                                   |               |                    |               |                           |           |             |           |                                 |                          |
|--------------------------------------------------|---------------------------------------------------|---------------|--------------------|---------------|---------------------------|-----------|-------------|-----------|---------------------------------|--------------------------|
| <b>Welcher Bericht</b><br>Produktbestandsbericht | <b>Bis</b><br>Von<br>20.11.2019                   | 20.12.2019    | Bericht generieren |               |                           |           |             |           |                                 |                          |
| Produkt<br>Alle                                  | $\checkmark$                                      |               |                    |               |                           |           |             |           |                                 |                          |
| Datum                                            | Produktname                                       | Hersteller    | <b>EAN</b>         | Artikelnummer | Grund                     | Bemerkung | Mitarbeiter |           | Anzahl Bestand nach Veränderung |                          |
| 20.12.2019 13:10:56                              | renaxil für fortgeschrittenen Haarausfall, 125 ml | L'Oréal Homme | 3474630267596      |               | Haltbarkeit überschritten |           | Sabine      | $\cdot$ 1 | 4                               |                          |
| 20.12.2019 13:11:09                              | Vitamino Color A.OX Soft Cleanser Shampoo, 150 ml | Lòréal        | 3474630714946      |               | Wareneingang              |           | Sabine      | $+8$      | 8                               |                          |
| 20.12.2019 13:11:17                              | Absolut Repair Lipidium Maske, 500 ml             | Lòréal        | 3474630640825      |               | Warenrücknahme            |           | Sabine      | $+1$      |                                 |                          |
| 20.12.2019 13:11:23                              | Lumino Contrast Spray, 125 ml                     | Lòréal        | 3474630296299      |               | Wareneingang              |           | Sabine      | $+7$      |                                 | $\overline{\phantom{0}}$ |

<span id="page-23-1"></span>*Abbildung 19: Produktbestandsbericht*

Nachvollziehbarkeit von Produkt- und Leistungsänderungen

Jede Änderung eines Produktes oder einer Leistung erzeugt eine neue "Version" des Produktes oder der Leistung. Diese neue "Version" ist ab dann gültig und die "alte Version" war bis zum ändernden Zeitpunkt gültig. Damit können Sie nachvollziehen, wann Sie beispielsweise Ihre Preise verändert haben bzw. auch wer. Über den Button "Excel Export" können Sie diese Daten in Excel oder ähnliche Programme exportieren, um diese weiter zu verarbeiten oder auszuwerten.

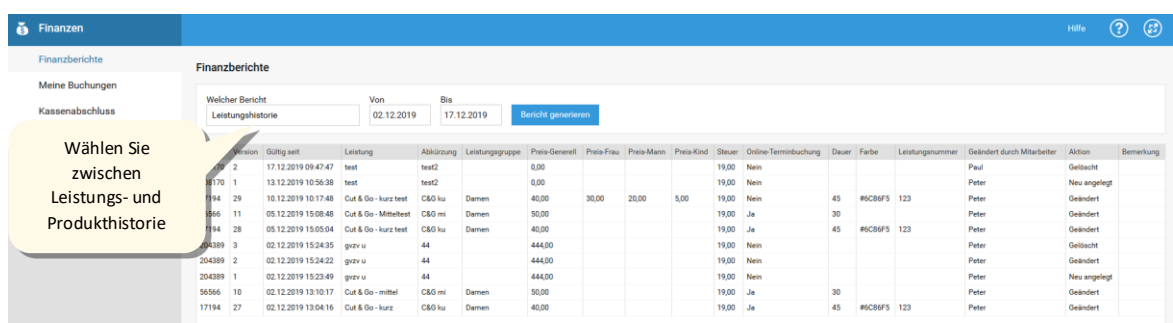

<span id="page-23-2"></span>*Abbildung 20: Bericht zur Änderung von Leistungen und Produkten*

### <span id="page-24-0"></span>VIII. Kassieren

Es gibt drei Möglichkeiten wie Sie in den Kassendialog kommen:

- 1. Sie klicken auf einen Termin und klicken dann auf "Kassieren"
- 2. Sie klicken im Terminbuch unten auf "Kassieren"
- 3. Sie gehen im Menü auf Kasse

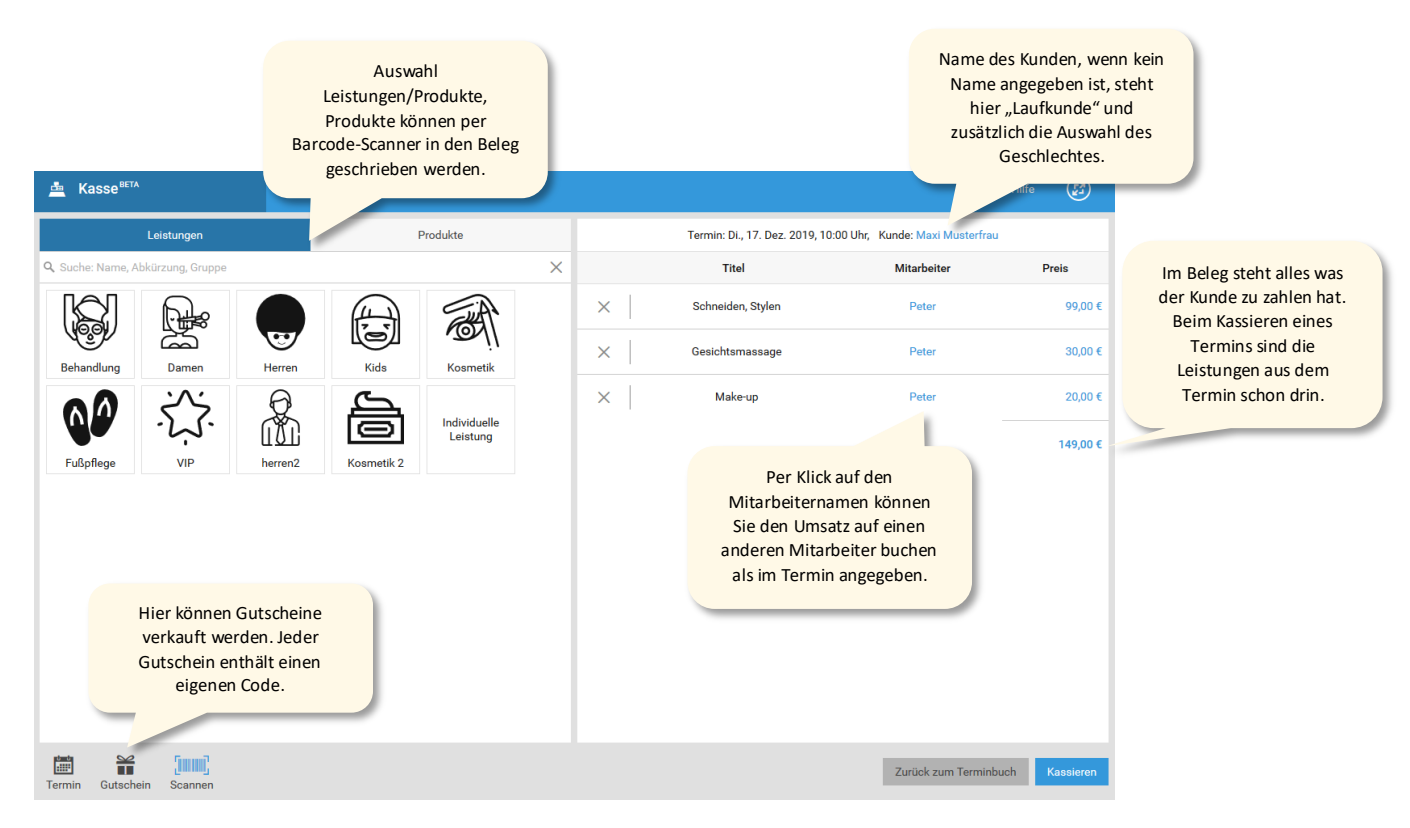

<span id="page-24-2"></span>*Abbildung 21: Kassendialog*

Im Kassendialog ist alles, was Sie rechts sehen das, was der Kunde bezahlen muss (= Beleg). Alles, was links steht, ist das was Sie anbieten (= Leistungen/ Produkte).

#### <span id="page-24-1"></span>Leistungen und Produkte im Beleg bearbeiten

- 1. Klicken Sie auf eine Leistung/ Produkt im linken Bereich Das Produkt/Leistung wird automatisch rechts hinzugefügt und wird somit auf dem Beleg stehen.
- 2. Um eine Preisänderung (Rabatt oder Aufpreis) durchzuführen muss auf der rechten Seite auf den Preis geklickt werden. Es öffnet sich anschließend ein Preis ändern Fenster. Hier können ein Prozent- oder Euro-Rabatt bzw. Aufpreis vergeben werden oder ein neuer Preis direkt eingegeben werden. Für jede Preisveränderung muss ein Grund angegeben werden. Sollte sich in den 7 vordefinierten Gründen kein passender Grund finden lassen, kann in der

Auswahl "Anderer Grund" in der Bemerkung ein Grund selbst eingetragen werden. Mit dem Punkt "Übernehmen" speichert man die Preisänderung für den Beleg.

**Hinweis:** Bei Produkten können Sie natürlich auch einen Barcodescanner verwenden (Empfehlung!). Damit müssen Sie nur noch das Produkt scannen und das Produkt erscheint sofort im Beleg. Voraussetzung dafür ist, dass die Produkte im Produktverzeichnis mit dem Barcocde (= EAN Nummer) hinterlegt sind.

Über das Kreuz im Beleg können Sie einzelne Leistungen/ Produkte wieder aus dem Beleg entfernen. Sie können diesen Vorgang so lange wiederholen, bis im Beleg genau das steht, was der Kunde zu bezahlen hat.

#### <span id="page-25-0"></span>Auswahl der Bezahlart

Nach dem Klick auf "Kassieren" gelangen Sie zur Auswahl der Bezahlart. Standardmäßig können Sie hier zwischen Bar oder Unbar wählen. Im Falle einer EC Zahlung geben Sie den aufgeforderten Betrag in Ihr EC Gerät ein und ziehen diesen ein. Es gibt keine direkte Schnittstelle zum EC-Gerät. Unter Einstellungen > Kasse können Sie noch weitere Zahlungsarten freischalten (PayPal, Girocard, Überweisung, Kreditkarte).

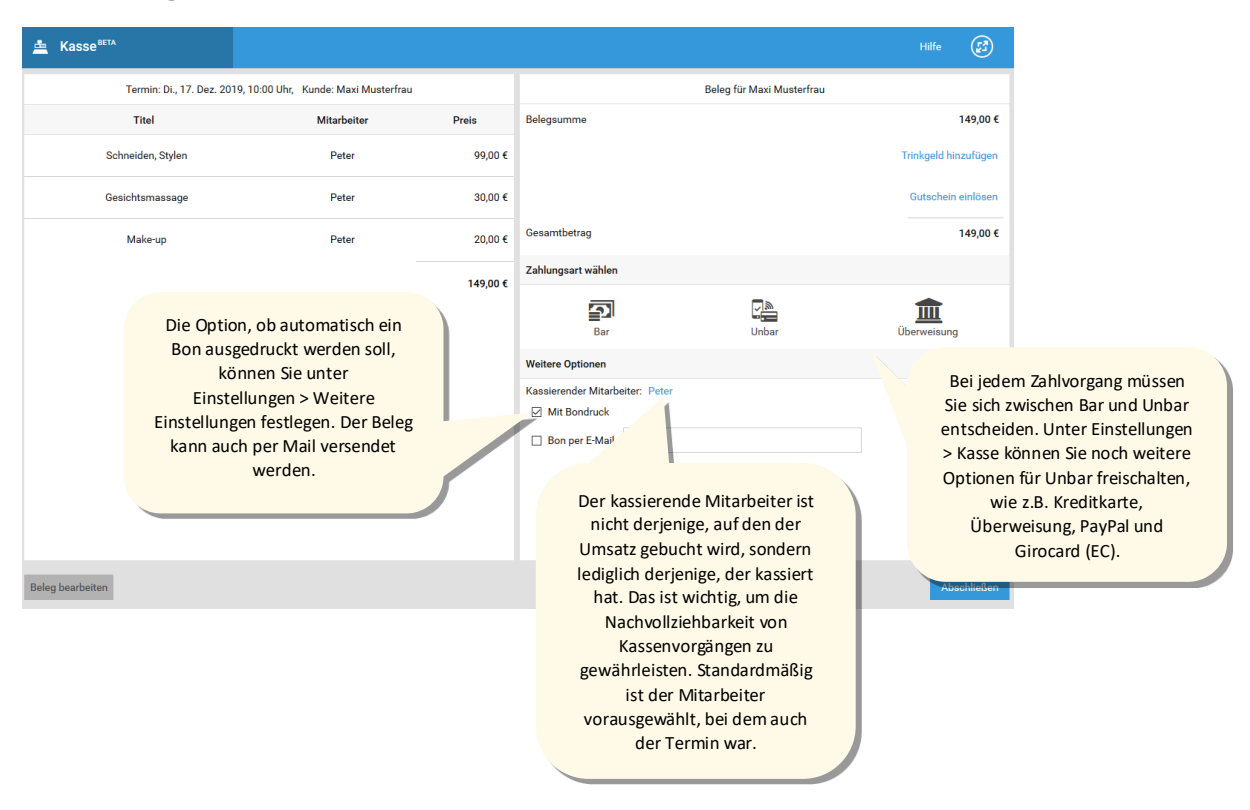

<span id="page-25-1"></span>*Abbildung 22: Auswahl der Bezahlart*

Mit dem Klick auf "Abschließen" ist Ihr Kassiervorgang beendet und das System schließt den Kassendialog. Die Option "Mit Bondruck" können Sie übrigens im Bereich Einstellungen vordefinieren. Außerdem können Sie den Bon auch per E-Mail versenden.

**Hinweis:** Sollten Sie sich vertippt haben oder möchten Änderungen bei der Buchung vornehmen, müssen Sie die Buchung erst stornieren. Das geht unter "Finanzen" > "Meine Buchungen". Hier können Sie einen Grund für das Storno eingeben. Danach ist der Termin wieder offen und kann nochmal kassiert werden.

Im Bereich "Meine Buchungen" können Sie übrigens auch den Beleg nochmal ausdrucken, falls Sie dies vergessen haben sollten.

#### <span id="page-26-0"></span>Trinkgeld

Sie können im Kassendialog auch Trinkgeld verbuchen. Das System wird dann automatisch im Hintergrund eine Bargeldentnahme buchen über den gleichen Betrag und der Mitarbeiter/ die Mitarbeiterin kann sich sofort das Geld aus der Kasse nehmen. Die Trinkgeldfunktion ist standardmäßig deaktiviert. Sie können diese im Bereich "Einstellungen" > "Weitere Einstellungen" aktivieren.

Bitte beachten Sie, dass Trinkgeld unter Umständen steuerpflichtig sein kann: beispielsweise bei Unternehmern. Sie können den Steuersatz für Trinkgeld direkt in der Mitarbeiterverwaltung pro Mitarbeiter einstellen. Bitte sprechen Sie mit Ihrem Steuerberater darüber.

**Hinweis:** Im Falle einer Stornierung, die eine Trinkgeldposition drin hatte, wird auch die zugehörige Trinkgeldentnahme storniert. D.h. Sie müssen – falls Sie es schon raus genommen haben – das Trinkgeld auch wieder zurück in die Kasse legen.

### <span id="page-27-0"></span>IX. Gutscheine

#### Was Sie wissen sollten

Gutscheine sind ein tolles Instrument, um Kunden zu binden, zu belohnen und zusätzliche Umsätze zu machen. Wir haben ein genial einfaches System integriert, welches den Umgang mit Gutscheinen sehr einfach macht.

#### *Unterscheidung Einzweck- und Mehrzweckgutscheine*

Seit Januar 2019 wird in Deutschland nicht mehr zwischen Wertgutscheinen und Waren- und Sachgutscheinen unterschieden, sondern zwischen **Einzweck- und Mehrzweckgutscheinen**.

In den meisten Unternehmen in der Friseur- und Beautybranche werden die Gutscheine für Leistungen und Produkte mit einer Umsatzsteuer von z.B. 19 % (in Deutschland) eingelöst. Dass Gutscheine im Ausland eingelöst werden, ist in den meisten Fällen unwahrscheinlich. Es werden also **Einzweckgutscheine** benötigt, die direkt beim Verkauf versteuert werden.

Werden unterschiedliche Steuersätze verwendet (z.B. Produkte/ Leistungen mit unterschiedlichen Steuersätzen oder auch Kunden einer US Kaserne), können **Mehrzweckgutscheine** eingesetzt werden.

Ja nach Gutscheinart muss der Standardsteuersatz für Gutscheine in studiolution geändert werden. Dies kann unter Einstellungen > Kasse vorgenommen werden:

- Einzweckgutscheine 19 % (Standardeinstellung)
- Mehrzweckgutscheine 0 %

Bei Nutzung von Mehrzweckgutscheinen müssen noch die entsprechenden Konten im Kontenrahmen angelegt werden (unter Einstellungen > Kontenrahmen > Einnahmen).

Folgende Dinge sollten Sie wissen:

- Es gibt zwei Arten von Gutscheinen: Rabatt-Gutscheine und Verkaufsgutscheine
- Die Gutscheine, die über studiolution erzeugt und abkassiert werden, werden auf keinen Mitarbeiter gebucht, sondern auf Ihren Salon – sozusagen als allgemeiner Umsatz.
- Sie können Gutscheine in jeder beliebigen Höhe erzeugen, per SMS oder E-Mail an Ihre Kunden schicken oder auch auf einen (Bon-) Drucker ausdrucken.
- Die Gutscheine haben zwar ein "kommunikatives Ablaufdatum" verfallen aber nicht wirklich, da es sich bei einem Verkaufsgutschein um einen Währungstausch handelt.
- Generell gilt: jeder Gutschein kann so oft eingelöst werden, bis der komplette Betrag des Gutscheins aufgebraucht ist.
- Sollte ein Restbetrag nach dem Kassiervorgang übrig sein, zeigt das System den Gutschein nochmal an, den Sie dann auch gerne nochmal ausdrucken können.
- Es wird gespeichert, welcher Mitarbeiter und Kunde den Gutschein eingelöst, verkauft oder gekauft hat (im Menü "Gutscheine").
- Im Bericht "Einnahmen-Ausgaben (detailliert)" werden die Umsätze der Gutscheine separat aufgeführt, da die Steuerberater diese für die Buchhaltung extra benötigen.
- Sie können den Steuersatz des Gutscheins unter Einstellungen > Kasse selber festlegen sprechen Sie dazu Ihren Steuerberater an.

#### *Stornierungen von Buchungen mit Gutscheinen*

- Wird eine Buchung storniert in der auch ein Gutscheinkauf enthalten war, wird auch der Gutschein storniert. Sie müssten Ihrem Kunden wieder einen neuen Gutschein ausstellen.
- Wird eine Buchung storniert, in der ein Gutschein eingelöst wurde, wird dieser wieder freigegeben und es wird Ihnen bei der Stornierung die Nummer des Gutscheins angezeigt, so dass Sie diesen wieder finden.

**Hinweis:** Achten Sie darauf, dass Gutscheine – je nach Verwendungszweck (generell oder spezifisch) und nach Unternehmensform (GmbH oder Einzelunternehmen) steuerlich unterschiedlich behandelt werden können. Sie sollten mit Ihrem Steuerberater darüber sprechen, falls Sie sich nicht sicher sind.

### <span id="page-29-0"></span>Gutschein verkaufen

Es gibt grundsätzlich zwei Wege, wie Sie einen Gutschein verkaufen können.

- a) Während des Kassierens eines Termins
- b) Ohne Termin über den Punkt "Kassieren"

In beiden Fällen erfolgt der Verkauf über den Kassendialog.

Klicken Sie dazu einfach auf den Button "Gutschein" unterhalb der Leistungen/ Produkte im Kassendialog. Den Betrag können Sie über die blauen Schaltflächen mit den Beträgen zusammenklicken oder einfach den Gutscheinbetrag in das Eingabefeld eingeben bzw. über Plus und Minus anpassen.

| <b>Kasse</b> <sup>BETA</sup><br>画                  |                         |          |                                                         |                       | ☑<br>Hilfe           |
|----------------------------------------------------|-------------------------|----------|---------------------------------------------------------|-----------------------|----------------------|
| Gutschein verkaufen<br>↽                           |                         |          | Termin: Di., 17. Dez. 2019, 10:00 Uhr, Kunde: Laufkunde |                       | Dame<br>$\checkmark$ |
| Betrag zum Gutschein hinzufügen:                   |                         |          | <b>Titel</b>                                            | <b>Mitarbeiter</b>    | <b>Preis</b>         |
| + 10,00 €<br>+ $5,00 \in$<br>+ 20,00 €             | + 50,00 €<br>+ 100,00 € | $\times$ | Schneiden, Stylen                                       | Peter                 | 99,00€               |
| Gutscheinbetrag                                    | $0,00 \in$<br>$+$       | $\times$ | Gesichtsmassage                                         | Peter                 | 30,00€               |
|                                                    | Hinzufügen              | ×        | Make-up                                                 | Peter                 | 20,00€               |
|                                                    |                         | $\times$ | Verkaufter Gutschein                                    | Peter                 | 20,00 €              |
|                                                    |                         |          |                                                         |                       | 169,00€              |
|                                                    |                         |          |                                                         |                       |                      |
|                                                    |                         |          |                                                         |                       |                      |
|                                                    |                         |          |                                                         |                       |                      |
| Ë<br>¥<br>[immi]<br>Gutschein<br>Termin<br>Scannen |                         |          |                                                         | Zurück zum Terminbuch | Kassieren            |

<span id="page-29-1"></span>*Abbildung 23: Gutschein verkaufen*

Über den blauen Button "Hinzufügen" gelangt der Gutschein in den Beleg. Jetzt können Sie ganz normal kassieren mit oder ohne Bondruck.

Der Unterschied ist jetzt allerdings, dass nach dem Kassieren automatisch der Gutschein angezeigt wird und Sie diesen versenden oder drucken können.

### <span id="page-30-0"></span>Gutschein drucken und versenden

Nach dem Kassieren öffnet sich dieser Dialog völlig automatisch. Dabei wird ein Gutschein mit einem eindeutigen Code generiert. Dieser wird als Code und auch in Form eines Barcodes dargestellt.

**Hinweis zu Vordrucken:** Falls Sie Gutschein Vordrucke verwenden sollten, können Sie den Gutscheincode auf den Gutscheinvordruck schreiben und diesen beim Einlösen per Code eingeben.

#### *Versenden:*

- a) Bestandskunde: E-Mail und Handy Nummer sind automatisch ausgefüllt
- b) Laufkunde: Sie müssen E-Mail und/ oder Handy Nummer manuell eintragen

Über den "Los" Button versenden Sie den Gutschein einfach an Ihre Kunden. SMS funktioniert natürlich nur, wenn Sie das SMS Feature auch aktiviert haben unter "Einstellungen" > "Weitere Einstellungen". Im Falle einer SMS bekommt der Kunde die Nummer des Gutscheins per SMS – im Falle der E-Mail bekommt Ihr Kunde eine nett gestaltete E-Mail inkl. des Barcodes.

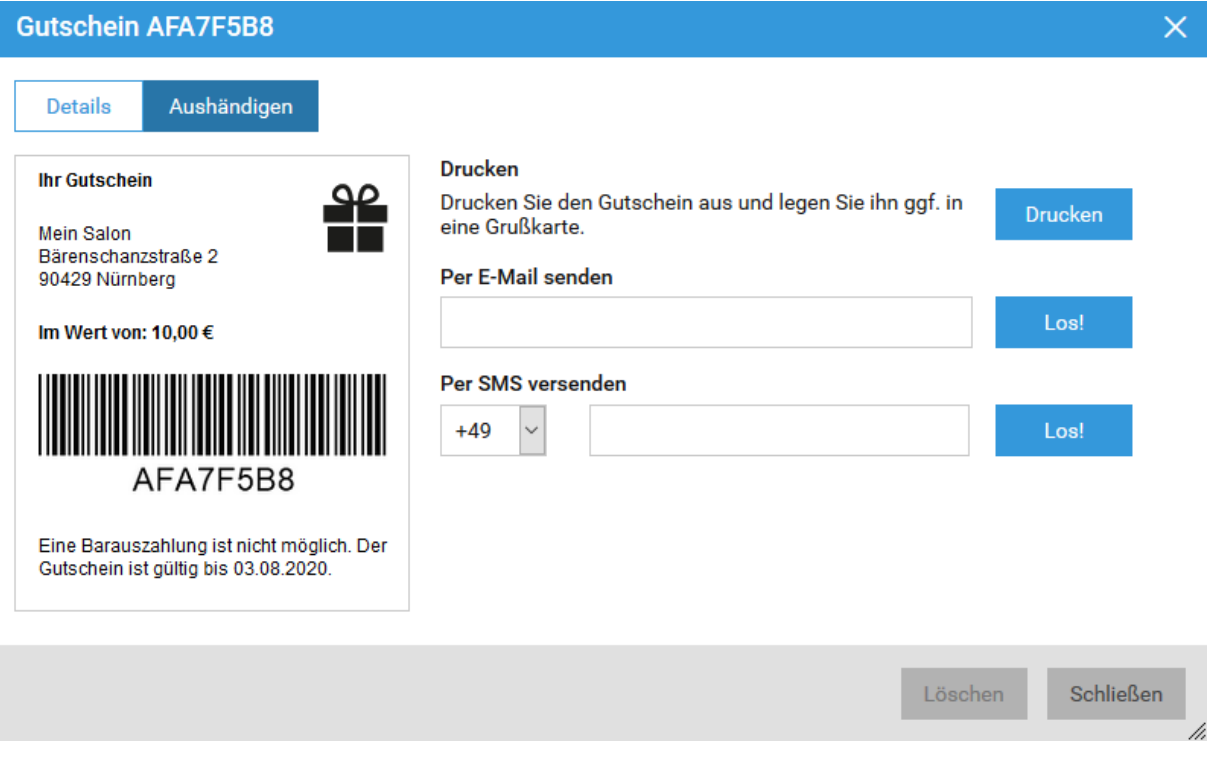

<span id="page-30-1"></span>*Abbildung 24: Gutschein aushändigen*

Über den "Schließen"- Button schließen Sie den Gutschein wieder und beenden den Kassenvorgang. Falls Sie den Gutschein ein weiteres Mal aufrufen wollen, um ihn nochmal zu versenden oder auszudrucken – kein Problem: Das geht unter dem Menüpunkt "Gutschein".

### <span id="page-31-0"></span>Gutschein einlösen

Im Kassendialog sehen Sie im Beleg unten einen Hinweis "Gutschein einlösen". Dieser öffnet ein kleines Fenster in den Sie den Gutscheincode entweder manuell eingeben können oder per Barcode Scanner einscannen können.

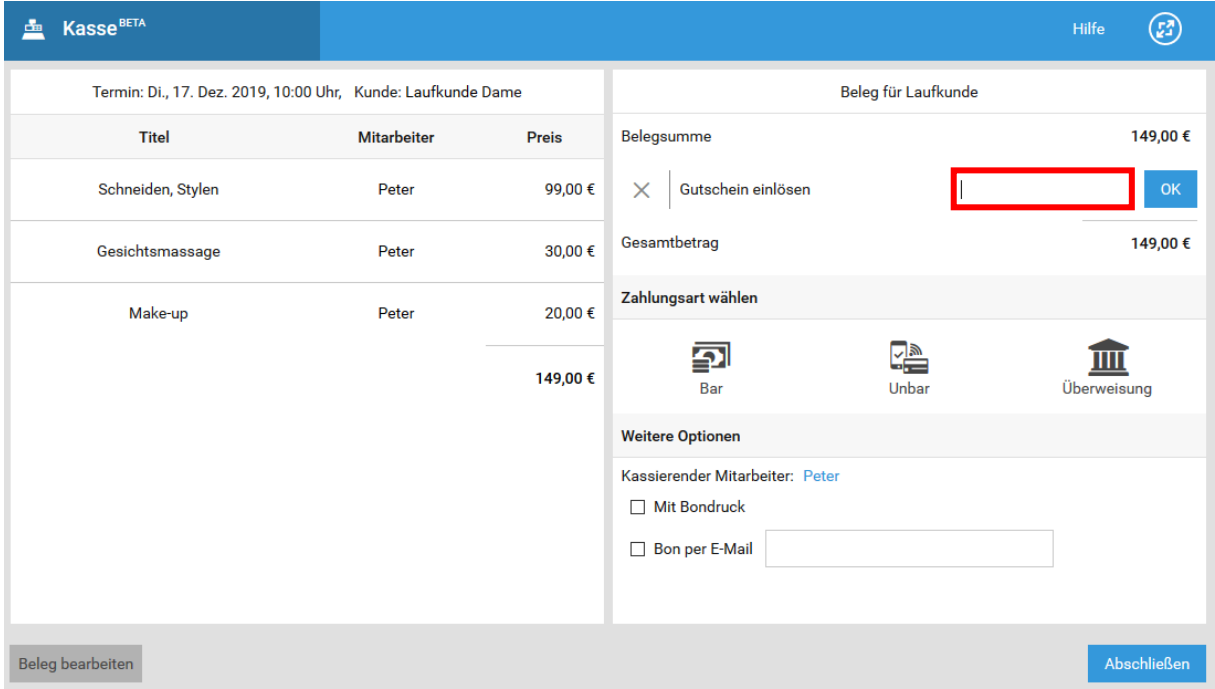

<span id="page-31-1"></span>*Abbildung 25: Gutschein einlösen*

Sobald Sie auf "Aktivieren" gehen, wird der Gutschein automatisch im Beleg abgezogen und kann kassiert werden.

Bitte beachten Sie: Erst wenn Sie kassieren, wird der Gutschein tatsächlich verbucht.

Falls Sie eine Gutscheinnummer eingeben, die bereits verwendet wurde, abgelaufen oder gar nicht im System hinterlegt ist, erhalten Sie eine Fehlermeldung.

**Hinweis:** Falls der Gutscheinbetrag höher als der Rechnungsbetrag ist, wird der Gutschein automatisch nach dem Kassieren mit dem Restbetrag angezeigt. Diesen können Sie – müssen es aber nicht - dann nochmal ausdrucken oder versenden.

### <span id="page-32-0"></span>Gutscheine stornieren

#### *Verkaufte Gutscheine*

Verkaufte Gutscheine sind wie eine normale Buchung zu behandeln. Um diese zu stornieren gehen Sie bitte in den Bereich "Finanzen" > "Meine Buchungen". Hier sind die Buchungen aufgeführt – auch der Gutschein. Stornieren Sie über das Mülleimer-Symbol rechts außen.

#### *Stornieren eines verkauften Gutscheins*

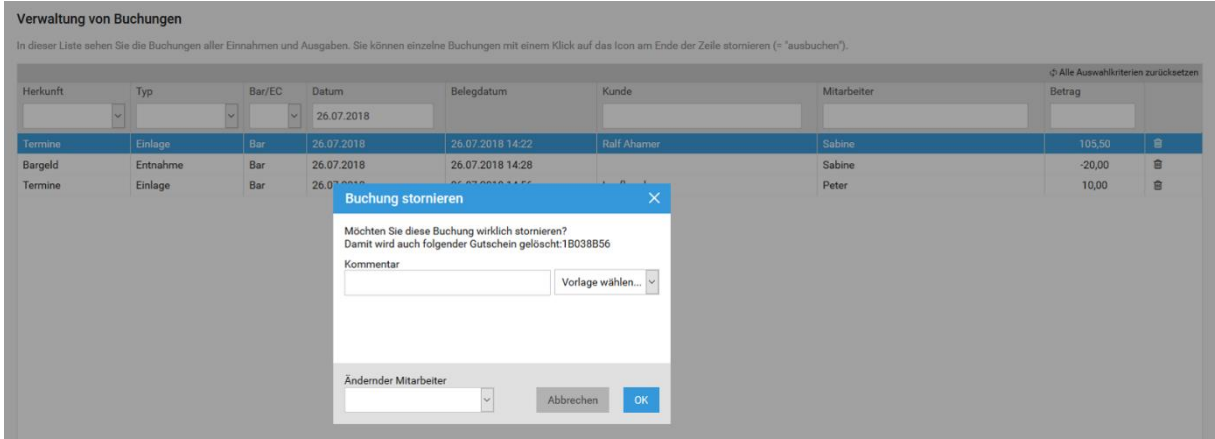

<span id="page-32-1"></span>*Abbildung 26: Storno eines Gutscheins*

#### *Stornieren von Rabatt Gutscheinen*

Rabatt Gutscheine lassen sich direkt in der Gutscheinverwaltung löschen – falls diese noch nicht eingelöst wurden. Verkaufte Gutscheine sind über "Finanzen" > "Meine Buchungen" zu stornieren.

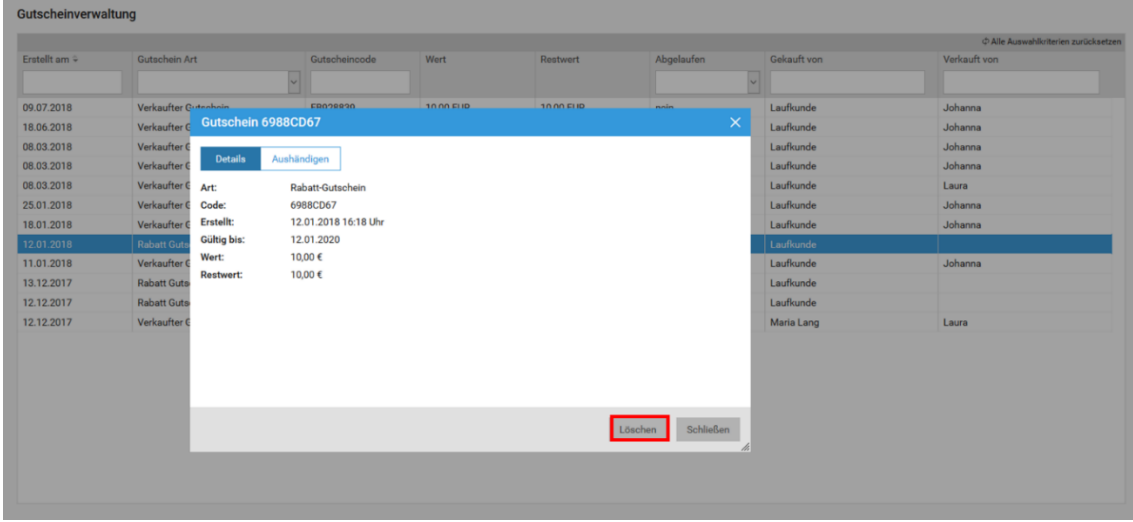

<span id="page-32-2"></span>*Abbildung 27: Rabatt Gutschein stornieren*

#### Menüpunkt "Gutscheine"

Unter dem neuen Menüpunkt "Gutscheine" finden Sie alle Gutscheine, die Sie jemals generiert oder eingelöst haben. Sie können hier die Gutscheine nochmal aufrufen, versenden oder drucken. Außerdem können Sie jeden Gutschein nachverfolgen, indem Sie diesen anklicken. Sie sehen dann unter in Details, wann dieser mit welcher Buchung eingelöst wurde.

| Gutscheine                                |                                                                              |                                                            |               |              |                           |            |                    | Sprache <b>v</b> | $\odot$<br>Anleitungen               |
|-------------------------------------------|------------------------------------------------------------------------------|------------------------------------------------------------|---------------|--------------|---------------------------|------------|--------------------|------------------|--------------------------------------|
|                                           | Gutscheinverwaltung                                                          |                                                            |               |              |                           |            |                    |                  |                                      |
|                                           |                                                                              |                                                            |               |              |                           |            |                    |                  | C Alle Auswahlkriterien zurücksetzen |
|                                           | Erstellt am ÷                                                                | Gutschein Art                                              | Gutscheincode | Wert         | Restwert                  | Abgelaufen | Gekauft von        | Verkauft von     |                                      |
|                                           |                                                                              |                                                            |               |              |                           |            |                    |                  |                                      |
|                                           | 26.07.2018                                                                   | Verkaufter Gutschein                                       | 0D170262      | 10,00 EUR    | 10,00 EUR                 | nein       | Laufkunde          | Peter            | $\hat{\phantom{a}}$                  |
|                                           | 26.07.2018                                                                   | Verkaufter Gutschein                                       | 1B038B56      | 10,00 EUR    | 10,00 EUR                 | nein       | <b>Ralf Ahamer</b> | Sabine           |                                      |
|                                           | 20.07.2018                                                                   | Verkaufter Gutschein                                       | E39A4607      | 10,00 EUR    | 10,00 EUR                 | nein       | Maxi Musterfrau    | Peter            |                                      |
|                                           | 12.07.2018                                                                   | Verkaufter Gutschein                                       | CFED579B      | 10,00 EUR    | 10,00 EUR                 | nein       | Laufkunde          | Peter            |                                      |
|                                           | 11.07.2018                                                                   | Verkaufter Gutschein                                       | C25B2960      | 10,00 EUR    | 10,00 EUR                 | nein       | Laufkunde          | Peter            |                                      |
|                                           | 10.07.2018                                                                   | Verkaufter Gutschein                                       | 374F6BA2      | 50,00 EUR    | 50,00 EUR                 | nein       | Laufkunde          | Peter            |                                      |
|                                           | 10.07.2018                                                                   | Rabatt Gutschein                                           | 3775E6D9      | 14,00 EUR    | 14,00 EUR                 | nein       | Laufkunde          |                  |                                      |
|                                           | 10.07.2018                                                                   | Verkaufter Gutschein                                       | C9178058      | 10,00 EUR    | 10,00 EUR                 | nein       | Ralf Ahamer        | Peter            |                                      |
|                                           | 10.07.2018                                                                   | Verkaufter Gutschein                                       | 2D96FA59      | 50,00 EUR    | 30,00 EUR                 | nein       | <b>Ralf Ahamer</b> | Sabine           |                                      |
|                                           | 04.07.2018                                                                   | <b>Rabatt Gutschein</b>                                    | BF1AA92A      | 1.000,00 EUR | 1.000,00 EUR              | nein       | Laufkunde          |                  |                                      |
|                                           | 04.07.2018                                                                   | Verkaufter Gutschein                                       | BEA1D8A7      | 100,00 EUR   | 0,00 EUR                  | nein       | Maxi Musterfrau    | Paul             |                                      |
|                                           | 29.06.2018                                                                   | Verkaufter Gutschein                                       | 96943911      | 10,00 EUR    | 10,00 EUR                 | nein       | <b>Ralf Ahamer</b> | Sabine           |                                      |
|                                           | 29.06.2018                                                                   | Rabatt Gutschein                                           | 98D73BA4      | 10,00 EUR    | 10,00 EUR                 | nein       | Laufkunde          |                  |                                      |
|                                           | 29.06.2018                                                                   | Rabatt Gutschein                                           | 520A46CD      | 10,00 EUR    | 10,00 EUR                 | nein       | Laufkunde          |                  |                                      |
|                                           | 29.06.2018                                                                   | Verkaufter Gutschein                                       | 126653F9      | 10,00 EUR    | 10,00 EUR                 | nein       | johanna holz       | Peter            |                                      |
|                                           | 29.06.2018                                                                   | Verkaufter Gutschein                                       | 6185E351      | 10,00 EUR    | 10.00 EUR                 | nein       | Maxi Musterfrau    | Peter            |                                      |
|                                           | 29.06.2018                                                                   | Verkaufter Gutschein                                       | 1A0179C9      | 20,00 EUR    | 20,00 EUR                 | nein       | Laufkunde          | Peter            |                                      |
|                                           | 29.06.2018                                                                   | Verkaufter Gutschein                                       | 9EA92200      | 10,00 EUR    | 10,00 EUR                 | nein       | Laufkunde          | Peter            |                                      |
|                                           | 28.06.2018                                                                   | Rabatt Gutschein                                           | CA06A68D      | 30,00 EUR    | 30,00 EUR                 | nein       | Laufkunde          |                  |                                      |
|                                           | 26.06.2018                                                                   | Rabatt Gutschein                                           | 3D8E1405      | 10,00 EUR    | 10,00 EUR                 | nein       | Laufkunde          |                  |                                      |
|                                           | 26.06.2018                                                                   | Rabatt Gutschein                                           | F71F90C9      | 10,00 EUR    | 10,00 EUR                 | nein       | Laufkunde          |                  |                                      |
|                                           |                                                                              |                                                            |               |              | 14 - Seite 1 von 2 av. at |            |                    |                  | Zeige 1 - 500 von 908                |
|                                           | Statistik aller Gutscheine<br>Anzahl Gutscheine: 908<br>davon eingelöst: 167 | 33.073,70 €<br>Gesamtwert:<br>davon eingelöst: 10.002,20 € |               |              |                           |            |                    | Excel-Export     | <b>Neuer Rabatt Gutschein</b>        |
| Mein Salon<br>$\blacksquare$<br>$10 - 20$ | C Zeit erfassen                                                              |                                                            |               |              |                           |            |                    |                  |                                      |

<span id="page-33-0"></span>*Abbildung 28: Übersicht aller Gutscheine*

Am unteren Rand des Fensters sehen Sie immer eine Zusammenfassung über Ihre Gutscheine. Damit haben Sie schnell einen Überblick wie viel Gutscheinumsatz ausgegeben wurde und wie viel bereits eingelöst wurde.

#### Rabatt Gutscheine generieren

Gehen Sie ins Menü "Gutscheine". Unten rechts können Sie über den Punkt "Neuer Rabatt Gutschein" einen Gutschein in beliebiger Höhe erzeugen. Diesen Gutschein können Sie dann – wie jeden anderen auch – versenden oder ausdrucken.

Anwendungsbeispiele:

- Geburtstagsüberraschungen
- Belohnung für treue Kunden: z.B. typische Rabattaktionen wie z.B. "Bei 10 Terminen gibt's einen 10 € Gutschein zur Belohnung"
- "60 € Gutschein kaufen und nur 50 € bezahlen". In so einem Fall würde man einen Gutschein über 50 € verkaufen und 10 € extra als Rabatt Gutschein herausgeben.

Ein so erstellter Gutschein wirkt sich bei der Einlösung wie ein Rabatt aus und mindert entsprechend Ihres Umsatzes.

**Hinweis:** Natürlich können Sie sich auch einen bestimmten Gutschein anzeigen lassen, indem Sie in den Filter "Gutscheincode" den entsprechenden Gutscheincode eingeben oder per Barcode Scanner einscannen.

#### Gutscheinbericht

Zur besseren Übersicht gibt es einen Bericht unter "Finanzen" > "Finanzberichte" > "Gutscheinbericht". Dieser Bericht ist vor allem für Steuerberater nützlich, um genau nachvollziehen zu können, wann Gutscheine eingelöst wurden. Der Bericht lässt sich in Excel exportieren und dort weiterverarbeiten. Dadurch, dass dieser auch die Buchungsnummer und den Gutscheincode enthält, ist immer eine genaue Zuordnung von Gutscheinen zu Kassiervorgängen möglich.

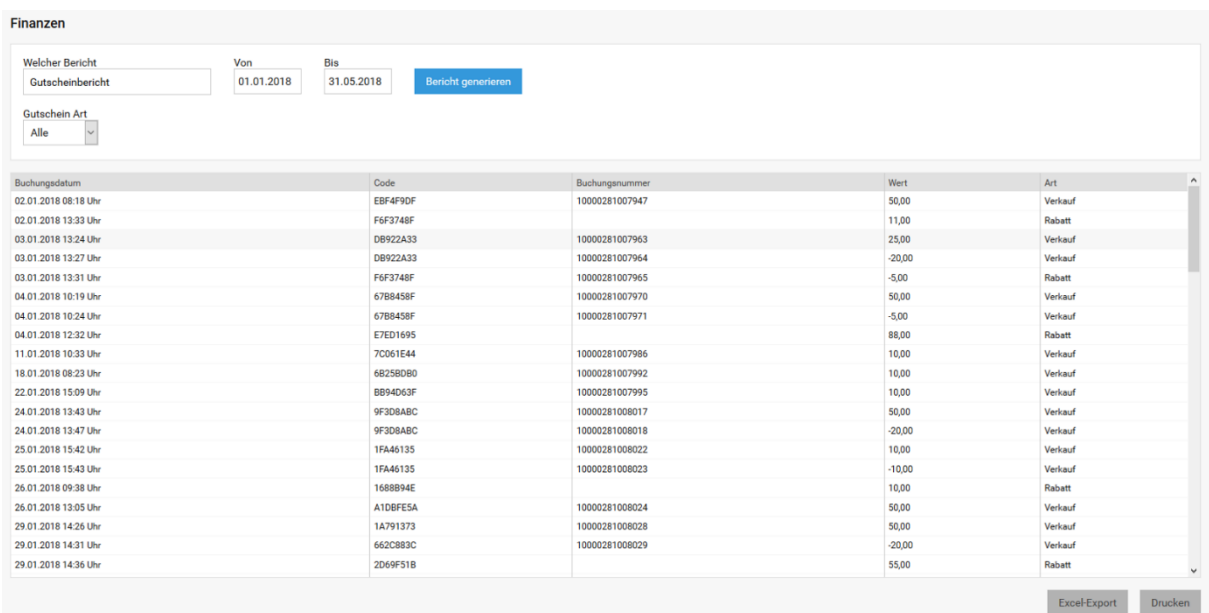

<span id="page-34-1"></span>*Abbildung 29: Gutscheinbericht*

#### <span id="page-34-0"></span>Fremdgutscheine

Fremdgutscheine sind alle Gutscheine, die in studiolution eingelöst werden sollen, aber nicht über studiolution verkauft wurden, z.B. Gutscheine aus einem alten Kassensystem oder von einem Drittanbieter wie Groupon o.ä.

#### Fremdgutscheine einlösen

Bevor Sie Fremdgutscheine einlösen können, müssen Sie unter Einstellungen > Kasse den Fremdgutschein-Typ festlegen. Hier gibt es ein paar steuerrechtliche Dinge zu beachten, die wir im Folgenden zusammengefasst haben.

Das Einlösen der Fremdgutscheine funktioniert ähnlich wie das Einlösen von studiolution-Gutscheinen. Zuerst klicken Sie im Kassendialog auf "Gutschein einlösen".

Danach geben Sie den Gutscheincode ein, der auf dem Gutschein steht. Handelt es sich um einen Fremdgutschein aus einem alten Kassensystem oder von einem anderen Anbieter, setzen Sie einen Haken bei "Fremdgutschein erfassen".

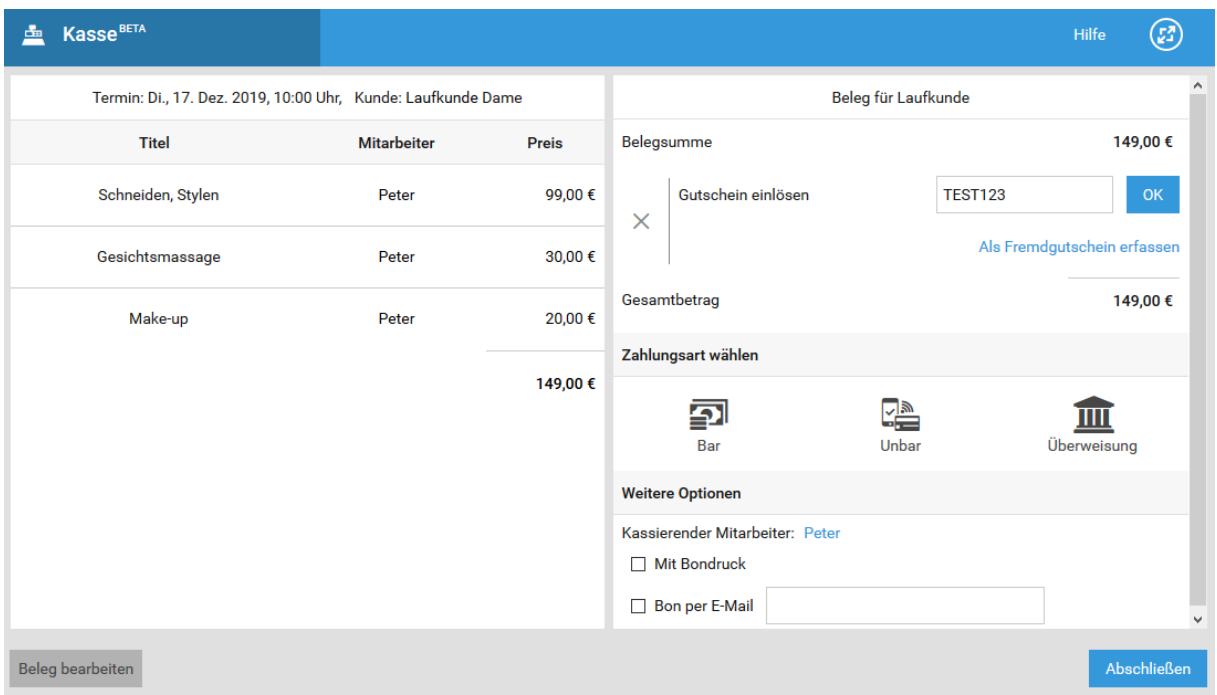

#### <span id="page-35-1"></span>*Abbildung 30: Gutschein einlösen*

Im nächsten Schritt können Sie auswählen, um was für einen Gutschein es sich handelt und welchen Wert er hat. Danach einfach auf "Einlösen" klicken und fertig.

**Hinweis:** Wurde der Gutschein schon mal eingelöst und enthält noch den Restwert, solltet Ihr überprüfen, ob der Restwert richtig ist. Vor allem bei Gutscheinen, die auch in anderen Geschäften eingelöst werden können, könnte sich der Restwert in der Zwischenzeit geändert haben. Den Restwert könnt Ihr in studiolution aber ganz einfach anpassen.

#### Was ist ein Fremdgutschein-Typ?

Der Fremdgutschein-Typ beschreibt die Herkunft des Gutscheins und dessen steuerliche Eigenschaften. Damit der Kassiervorgang schneller funktioniert und man nicht beim Einlösen eines Fremdgutschein jedes Mal aufs Neue den Steuersatz überlegen muss, kann man die Fremdgutscheine vorher genauer definieren.

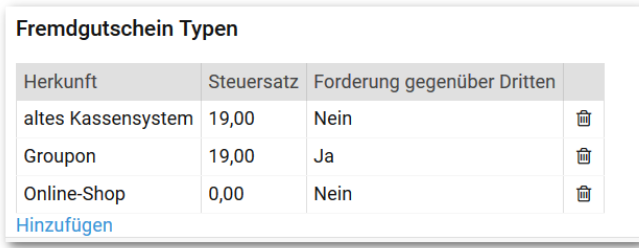

<span id="page-35-2"></span>*Abbildung 31: Fremdgutschein Typen*

#### <span id="page-35-0"></span>Filialgutscheine

Wenn Sie mehrere Filialen betreiben, gibt es die Möglichkeit Gutscheine filialübergreifend einzulösen.

Unter Finanzen > "Welcher Bericht" > Gutscheinbericht haben Sie eine Auflistung aller Gutscheine, die im entsprechenden Studio gekauft oder eingelöst wurden. Wird ein Gutschein aus einer anderen Filiale eingelöst, wird das in der neuen Spalte *"Ausgebendes Geschäft"* vermerkt.

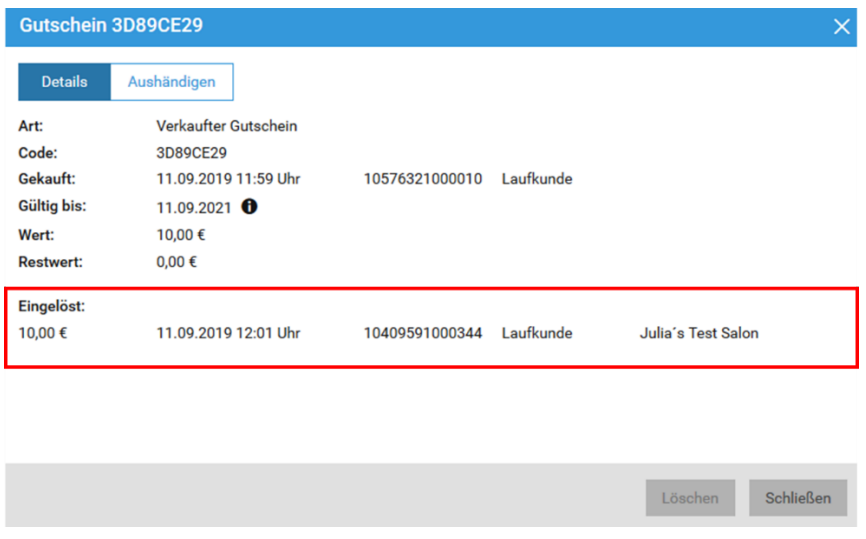

Wenn Sie in der Gutscheinverwaltung auf einen bestimmten Gutschein klicken, öffnen sich wie gewohnt die Gutscheindetails. Wurde der Gutschein in einem anderen Studio eingelöst als er gekauft wurde, wird das dort vermerkt.

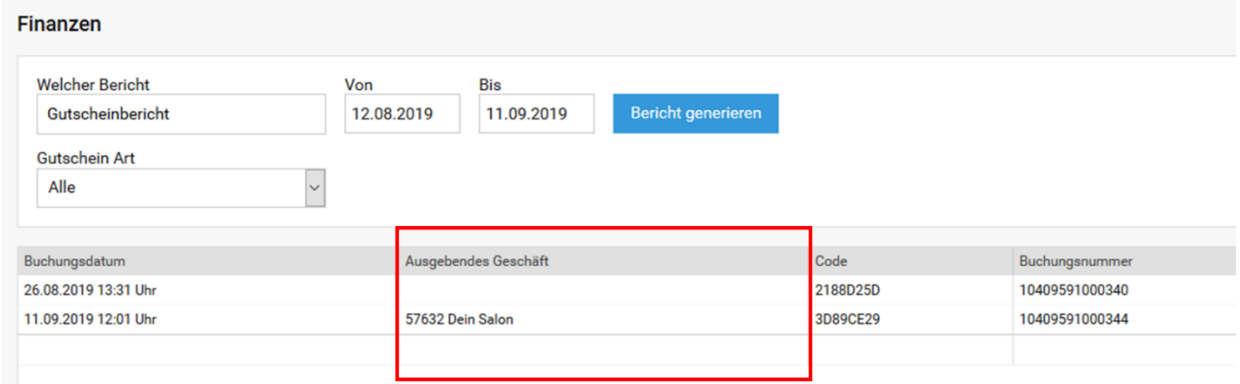

# <span id="page-36-0"></span>X. Bargeld Einlagen und Ausgaben

Im täglichen Geschäft ist es normal, dass Sie Einkäufe oder Verbrauchsmaterial mit Geld aus der Kasse bezahlen. Genauso sind Privatentnahmen (bei Einzelunternehmen), Bankentnahmen oder das Ausbuchen von Fehlbeständen normal. Wir empfehlen allerdings Einkäufe nicht zu viel über die Kasse zu buchen (sondern per Rechnung oder EC), da es wenig mit Ihrem operativen Geschäft zu tun hat und die Statistiken sauberer lesbar sind, wenn dieser Anteil klein bleibt.

Standardmäßig ist es Mitarbeitern nicht erlaubt in diesen Bereich zu gelangen. Sie können diese Sperre aufheben unter "Einstellungen" > "Weitere Einstellungen".

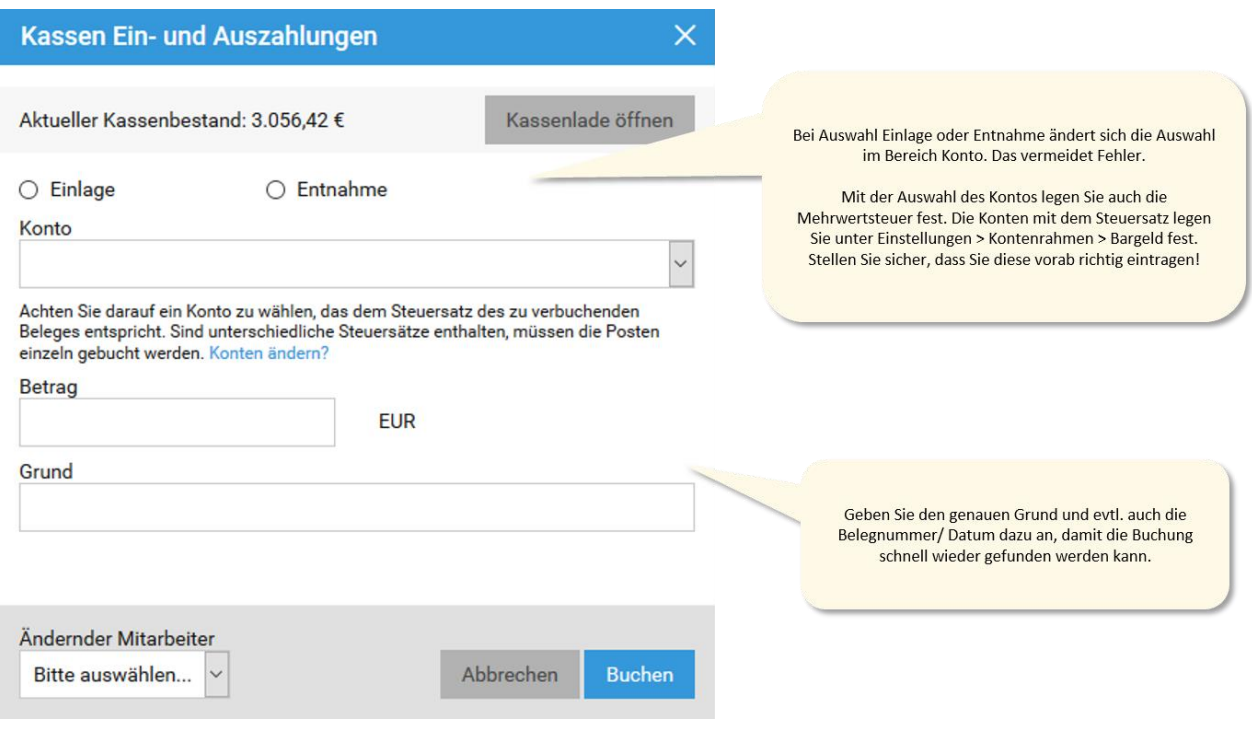

<span id="page-37-0"></span>*Abbildung 32: Dialog für Kassen Ein- und Auszahlungen*

Hinweis: "Barbuchungen" finden immer an dem Tag statt, an dem Sie buchen. Sie können keine nachträgliche Buchung machen für einen vorherigen Tag (oder zukünftigen). Legen Sie auch Ihre Konten vorab unter "Einstellungen" > "Kontenrahmen" fest.

### <span id="page-38-0"></span>XI. Kassenabschluss

Der Kassenabschluss (und damit "Kassensturz") und das tägliche "zählen" des Bargeldes ist für jeden Salon/ jedes Studio Pflicht. Der Kassenabschluss gibt einen genauen Aufschluss darüber, wie viel Geld Sie seit dem letzten Kassenabschluss eingenommen haben – unterteilt nach Unbar und Bar.

Außerdem ist der Kassenabschluss die Voraussetzung für den Kassenbuch-Bericht.

#### <span id="page-38-1"></span>Wie wird der Kassenabschluss durchgeführt?

Der Kassenschluss kann jederzeit unter "Finanzen" > "Kassensabschluss" > "Abschließen" durchgeführt werden. Wie oft Sie den Kassenabschluss machen, ist Ihnen überlassen. Sie sind jedoch mindestens einmal am Tag Ihr Geld zu zählen und abzugleichen.

Zur Durchführung des Kassenabschlusses gehen Sie dann wie folgt vor:

#### *1. Möchten Sie Geld entnehmen?* Hilfe is Finanzen  $\circledR$  $\left( \mathbb{R}^2 \right)$ Finanzberichte **Kassenabschluss** Meine Buchungen > Für den aktuellen Kassenabschluss wurden 1 Termin(e) noch nicht kassiert Kassenabschluss Pflicht: Mindestens 1x pro Tag Geld zählen und Differenzen begründen und ggf. ausbuchen<br>• Vorsicht: Nach dem Kassenabschluss ist dieser und alle gemachten Buchungen nicht mehr stornierbar Abschließen Historie Möchten Sie Geld aus der Kasse entnehmen? Monatsabschluss Entnahme buchen

<span id="page-38-2"></span>*Abbildung 33: Tagesabschluss Entnahme buchen*

**Hinweis:** Es gibt zwei Arten, wie Sie dem System mitteilen können, dass Sie Geld zur Bank bringen: a) im Kassenabschluss über den Punkt "Entnahme buchen" (sowohl vor als auch nach einem Kassenabschluss) oder über den Menüpunkt "Bargeld". Sollten Sie das Geld bereits vorher aus der Kasse nehmen um es zur Bank zu bringen (Buchung über Menüpunkt "Bargeld") dürfen Sie dieses Geld beim Tagesabschluss natürlich auch nicht mehr mitzählen – es ist ja dann schon raus aus der Kasse.

#### *2. Zählen Sie Ihren Kassenbestand*

Zählen Sie jetzt den Kassenbestand. Achten Sie darauf, dass das unter Schritt 1 entnommene Geld nicht nochmal mitgezählt wird. Es muss also nur noch das verbleibende Geld gezählt werden.

Sie haben die Möglichkeit ein Zählprotokoll zu nutzen oder auch nicht. Die Einstellung dafür finden Sie unter Einstellungen > Kasse.

Entspricht der erfasste Ist-Bestand dem Soll-Bestand liegt kein Differenzbetrag vor. Sollte das nicht der Fall sein, wird der Betrag der vorliegenden Kassenbestandsdifferenz aufgezeigt.

| ă | Finanzen               |                                                                                              |                        |           |       |               |             |              |        |                                  | Hilfe                       | (? | $\left(\mathbb{F}_2\right)$ |
|---|------------------------|----------------------------------------------------------------------------------------------|------------------------|-----------|-------|---------------|-------------|--------------|--------|----------------------------------|-----------------------------|----|-----------------------------|
|   | Finanzberichte         |                                                                                              | <b>Kassenabschluss</b> |           |       |               |             |              |        |                                  |                             |    |                             |
|   | Meine Buchungen        | <b>Kassenbestand erfassen</b>                                                                |                        |           |       |               |             |              |        | $\times$                         |                             |    |                             |
|   | <b>Kassenabschluss</b> | Münzen                                                                                       |                        |           |       |               | Geldscheine |              |        |                                  |                             |    |                             |
|   | Abschließen            | 0,01€                                                                                        |                        | 0         | $+$   | $0,00 \notin$ | 5,00 €      | 7            | $^{+}$ | 35,00€                           | <b>Ir stornierbar</b>       |    |                             |
|   | Historie               | 0,02€                                                                                        |                        | $\bf{0}$  | $\pm$ | $0,00 \in$    | 10,00€      | 5            | $\pm$  | 50,00€                           |                             |    |                             |
|   | Monatsabschluss        | 0,05€                                                                                        |                        | 0         | $+$   | $0,00 \notin$ | 20,00€      | 4            | $^{+}$ | 80,00€                           |                             |    |                             |
|   |                        | 0,10€                                                                                        |                        | $\pmb{0}$ | $+$   | $0,00 \notin$ | 50,00€      | 6            | $+$    | 300,00€                          |                             |    |                             |
|   |                        | 0,20€                                                                                        |                        | 5         | $+$   | 1,00€         | 100,00€     | $\mathbf{1}$ | $+$    | 100,00€                          |                             |    |                             |
|   |                        | 0,50€                                                                                        |                        | 8         | $+$   | 4,00€         | 200,00€     | $\bf{0}$     | $+$    | $0,00 \in$                       |                             |    |                             |
|   |                        | 1,00 €                                                                                       |                        | 8         | $+$   | 8,00€         | 500,00€     | $\pmb{0}$    | $+$    | $0,00 \in$                       |                             |    |                             |
|   |                        | 2,00€                                                                                        |                        | 8         | $+$   | 16,00€        |             |              |        |                                  |                             |    |                             |
|   |                        | Kassenbestand laut Zählprotokoll (Ist):<br>Kassenbestand (Soll):<br>Kassenbestand Differenz: |                        |           |       |               |             |              |        | 594.00€<br>594,00€<br>$0,00 \in$ |                             |    |                             |
|   |                        |                                                                                              |                        |           |       |               |             | Abbrechen    |        | Übernehmen                       |                             |    | $\blacktriangledown$        |
|   |                        |                                                                                              |                        |           |       |               |             |              |        | Bitte auswählen v                | Kassenabschluss durchführen |    |                             |

<span id="page-39-0"></span>*Abbildung 34: Zählprotokoll*

**Hinweis:** Wir empfehlen, dass Zählprotokoll zu nutzen, da dadurch weniger Fehler passieren und gleichzeitig nachgewiesen werden kann, dass auch tatsächlich gezählt wurde.

#### *3. Prüfen und Abschließen?*

Hier wird der Soll- und Ist-Bestand noch einmal zum Prüfen gegenübergestellt. Sollten Sie Abweichungen haben können Sie diese noch einmal genau prüfen.

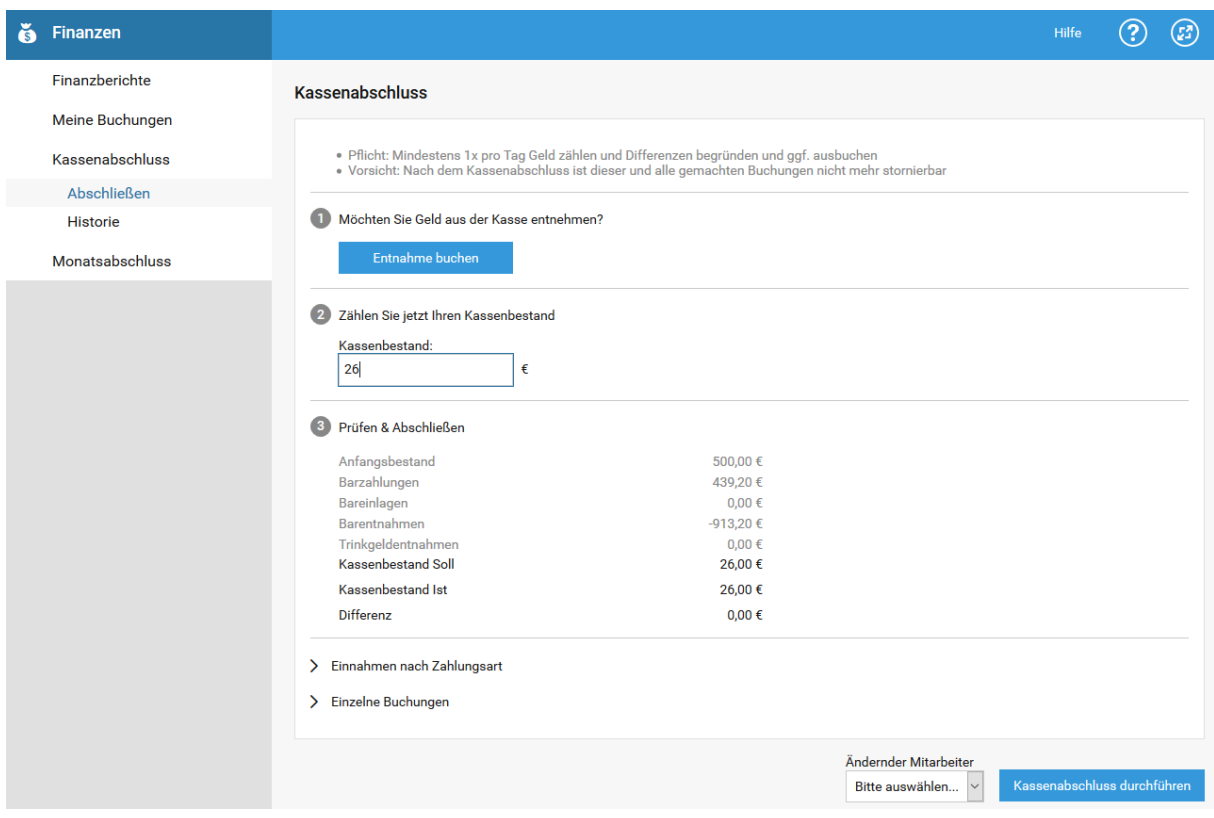

<span id="page-40-1"></span>*Abbildung 35: Tagesabschluss prüfen und abschließen*

Sollte eine Kassendifferenz bzw. ein Pulsbetrag vorliegen, sollten Sie alles nochmals überprüfen. Eine Differenz hat meist folgende Gründe: EC / Bar vertauscht, Termin nicht abkassiert, Trinkgeld nicht entnommen. Lässt sich der Fehler nicht finden kann der Fehlbetrag/Plusbetrag über die Kassenbestandskorrektur bestätigt werden, hierfür den Haken setzen.

#### <span id="page-40-0"></span>Kassendifferenzen

Kassendifferenzen kommen vor. Das kann man gar nicht verhindern. Diese sollten aber nicht die Regel sein. Zunächst sollte man immer alle Buchungen überprüfen, den Dingen auf die Schliche kommen und am besten zusätzlich handschriftlich dokumentieren, wenn etwas "komisch" ist. Evtl. wurde ja nur EC/ Bar vertauscht.

Die Ausbuchung von Kassendifferenzen macht studiolution für Sie automatisch – das ist so einfach, dass es schon wieder gefährlich ist: Suchen Sie immer erst den Fehler! Nur wenn Sie gar nicht dahinterkommen, nutzen Sie die Funktionen der Kassenbestandskorrektur.

Durch das Setzen des Hakens bei "Ich bestätige die Kassenbestandskorrektur" und anschließendem Klicken auf Speichern wird die Kassendifferenz automatisch ausgebucht. Damit stimmt der Soll-Bestand mit dem Ist-Bestand in der Kasse überein. Die Begründung für die Differenz kann man natürlich jederzeit ergänzen oder auch den Standardeintrag von studiolution drin lassen.

| Ğ<br>Finanzen   |                                                 |                                                | Hilfe                       | 2 | 24                  |
|-----------------|-------------------------------------------------|------------------------------------------------|-----------------------------|---|---------------------|
| Finanzberichte  | <b>Kassenabschluss</b>                          |                                                |                             |   |                     |
| Meine Buchungen |                                                 |                                                |                             |   | $\hat{\phantom{a}}$ |
| Kassenabschluss | Prüfen & Abschließen<br>$\mathbf{3}$            |                                                |                             |   |                     |
| Abschließen     | Anfangsbestand                                  | 500,00€                                        |                             |   |                     |
| <b>Historie</b> | Barzahlungen                                    | 439,20€                                        |                             |   |                     |
|                 | Bareinlagen                                     | $0,00 \in$                                     |                             |   |                     |
| Monatsabschluss | Barentnahmen                                    | -913,20€<br>$0.00 \text{ } \in$                |                             |   |                     |
|                 | Trinkgeldentnahmen<br><b>Kassenbestand Soll</b> | 26,00€                                         |                             |   |                     |
|                 | <b>Kassenbestand Ist</b>                        | 20.00€                                         |                             |   |                     |
|                 | <b>Differenz</b>                                | -6,00 € Wo ist der Fehler?                     |                             |   |                     |
|                 | Grund für Differenzbetrag * $\bullet$           |                                                |                             |   |                     |
|                 | Fehlbetrag beim Kassenabschluss vom 17.12.2019  |                                                |                             |   |                     |
|                 | ☑ Ich bestätige die Kassenbestandskorrektur     |                                                |                             |   |                     |
|                 |                                                 |                                                |                             |   |                     |
|                 |                                                 | Ändernder Mitarbeiter<br>Peter<br>$\checkmark$ | Kassenabschluss durchführen |   |                     |

<span id="page-41-0"></span>*Abbildung 36: Kassenbestandskorrektur bestätigen*

**Hinweis:** Das System ändert durch das Ausbuchen den Soll-Bestand des Bargeldes, so dass dieser mit dem Ist-Bestand (=das was gezählt wurde) übereinstimmt.

**Hinweis:** Das Zählprotokoll erleichtert vieles. Es ist nicht als Gängelung des Finanzamtes zu verstehen, sondern als Hilfestellung für eine saubere Buchhaltung. Sie werden dadurch wesentlich "aufgeräumter" und es passieren weniger Fehler.

### <span id="page-42-0"></span>Kassenabschluss-Historie und Zählprotokolle einsehen und drucken

Jeder Kassenabschluss wird mit Datum und Uhrzeit sowie dem dazugehörigen Zählprotokoll unter Kassenabschluss > Historie gespeichert. Für eine detaillierte Ansicht der Bestände und Buchungen einfach den Kassenbericht über ein Klicken nach unten öffnen. Sie sehen hier die Zusammenfassung des Kassenabschlusses. Neben den Bestand können Sie die Einnahmen nach Zahlungsart sowie alle Buchungen einsehen. Sie könnten hier den Kassenabschluss noch mal drucken oder den Excel-Export herunterladen.

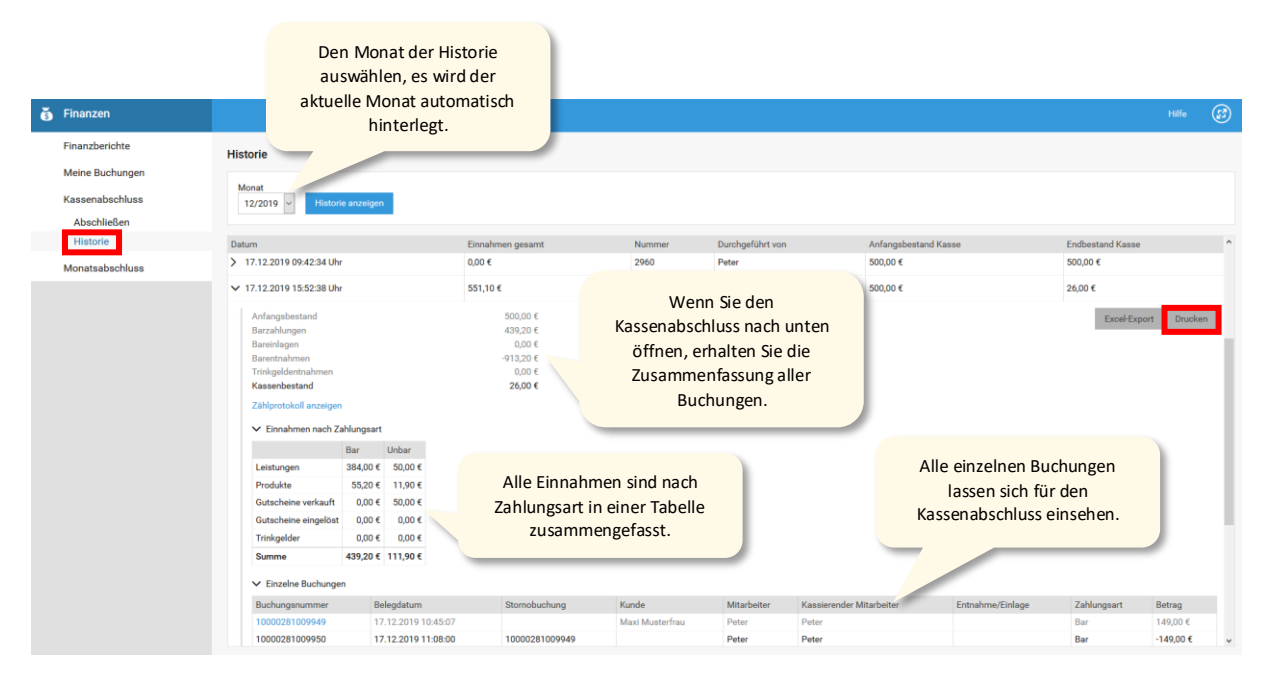

<span id="page-42-1"></span>*Abbildung 37: Kassenabschluss Historie*

Vergangene Zählprotokolle können jederzeit wieder aufgerufen und z.B. ausgedruckt werden über "Zählprotokoll anzeigen".

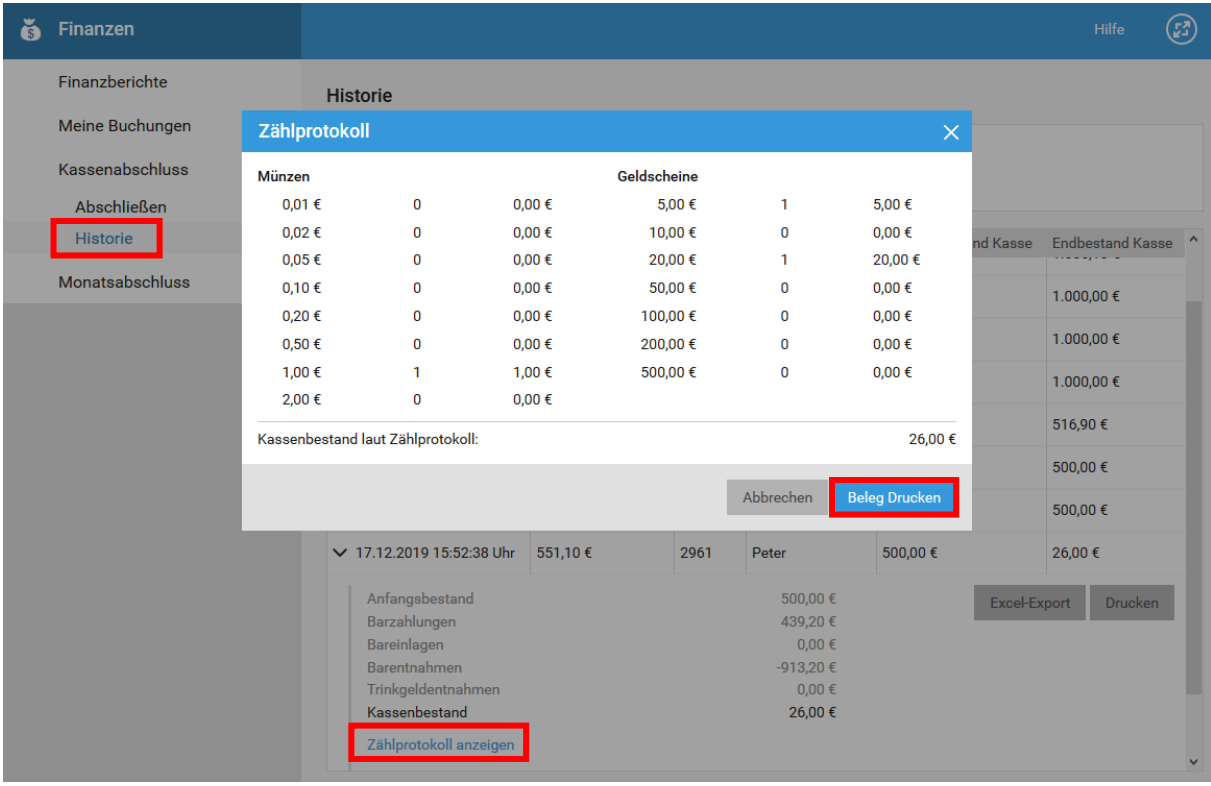

<span id="page-43-0"></span>*Abbildung 38: Zählprotokoll einsehen und drucken*

**Hinweis:** Der Kassenabschluss schließt alle Buchungen ab, die seit dem letzten Kassenabschluss gemacht wurden. Sollten Sie also den Kassenabschluss mal für 2 Tage nicht gemacht haben, sind alle Buchungen dieser zwei Tage Teil des neuen Kassenabschlusses. Wir empfehlen dringend jeden Tag einen Abschluss zu machen.

### <span id="page-45-0"></span>XII. Monatsabschluss

Der Monatsabschluss ist in studiolution mit ein paar Klicks unter "Finanzen" > "Monatsabschluss" gemacht. Dort wählen Sie, welche Berichte Sie Ihrem Steuerberater zukommen lassen möchten und auf welche Art. Der Bericht "Steuerberater-Export" kann dabei fast ohne weitere Zwischenschritte von Ihrem Steuerberater in DATEV importiert werden.

Unter "Einstellungen ändern" hinterlegen Sie Ihre Steuerberater- und Mandantennummer, können festlegen, ob Konto- und Gegenkonto getauscht werden sollen und ob das Leistungsdatum ausgegeben werden soll. Diese Informationen erhalten Sie von Ihrem Steuerberater. In der Regel müssen Konto- und Gegenkonto getauscht werden – das Leistungsdatum wird nicht benötigt.

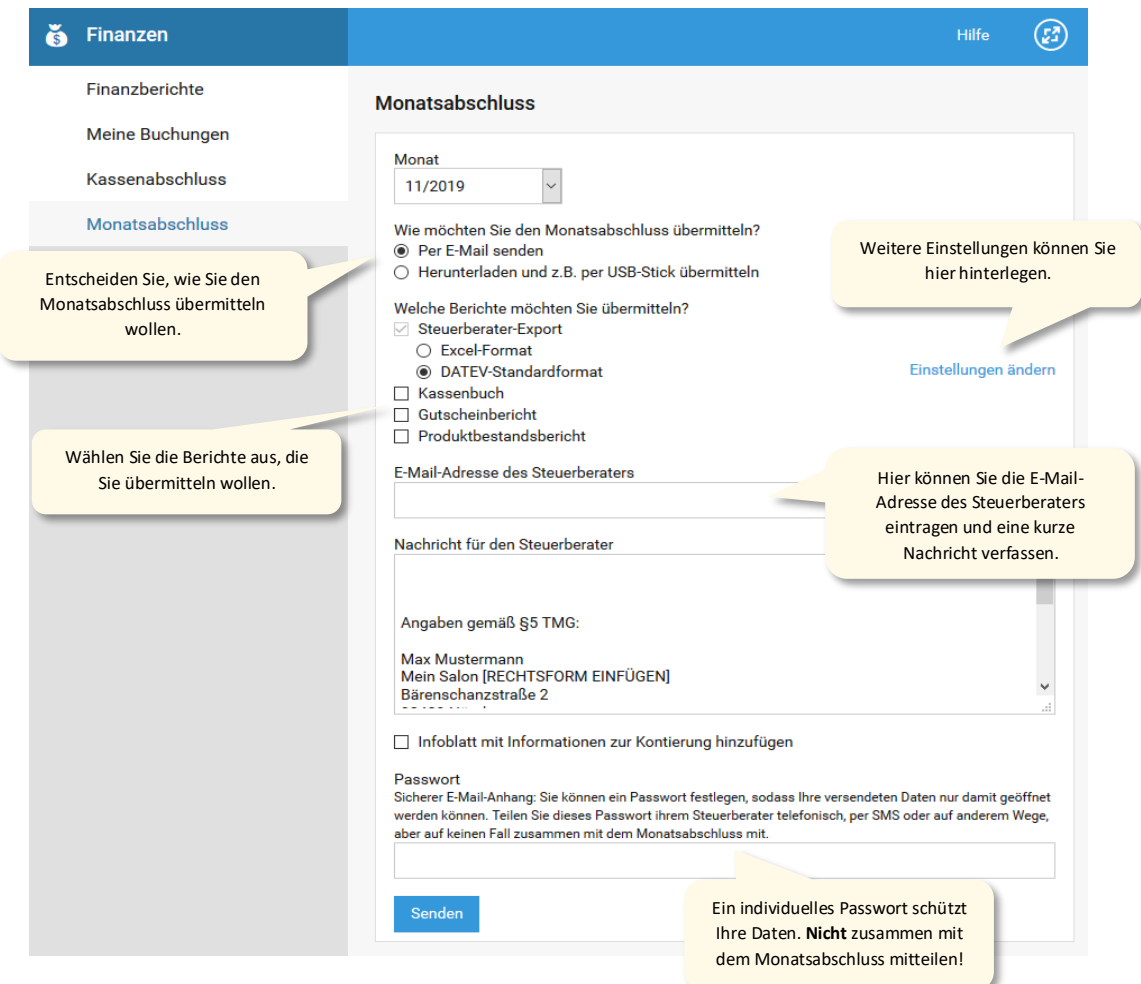

#### <span id="page-45-1"></span>*Abbildung 39: Monatsabschluss*

**Wichtig:** Teilen Sie das Passwort niemals zusammen mit dem Monatsabschluss Ihrem Steuerberater mit. Übermitteln Sie dieses am besten telefonisch, per SMS oder auf anderem Wege. Das Passwort schützt Ihre Daten.

### <span id="page-46-0"></span>XIII. Stornieren von Buchungen

Unter "Buchungen" verstehen sich in studiolution alle umsatzrelevanten Vorgänge. Das sind alle Kassiervorgänge zu Leistungen, Produkten, Trinkgeldern, Gutscheinen, Bargeld Einlagen und Ausgaben.

Um Buchungen zu stornieren zu können, darf für die Zeit der Buchung noch kein Kassenabschluss gemacht worden sein. Ansonsten kann keine Änderung mehr vorgenommen werden.

**Hinweis:** Bar-Buchungen lassen sich nur stornieren, so lange kein Kassenabschluss durchgeführt wurde. Unbar-Buchungen können auch noch nach einem Tagesabschluss verändert oder storniert werden. Im Kassenabschluss wird das dann entsprechend als eine Art Korrekturbuchung hinzugefügt.

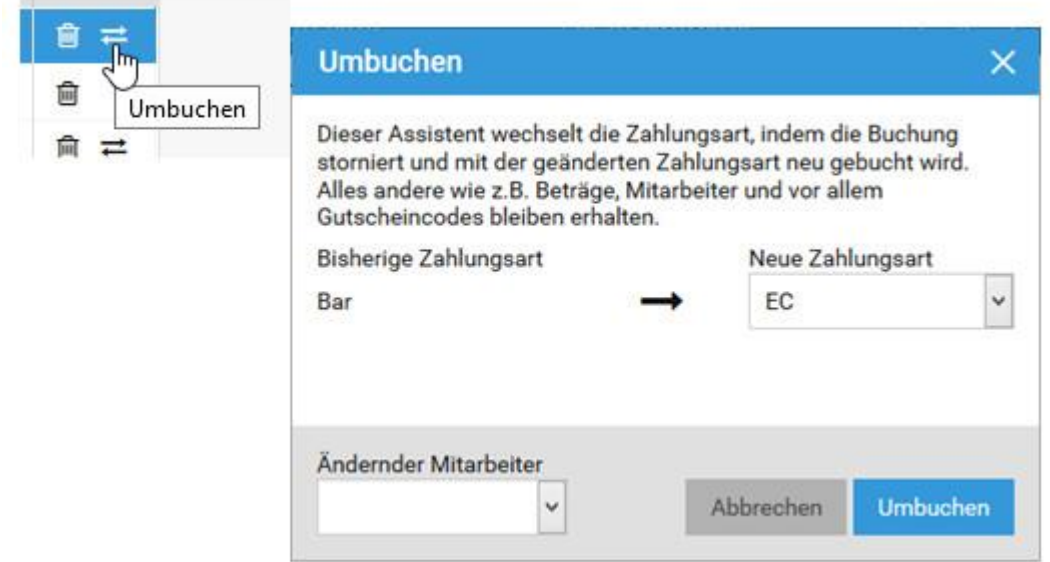

<span id="page-46-1"></span>*Abbildung 40: Umbuchen von Buchungen*

Sobald Sie auf den Mülleimer bei einer Buchung klicken, werden Sie auch nach einem Grund gefragt. Wir empfehlen, dass Sie einen aussagekräftigen Grund angeben, denn ansonsten ist es womöglich für Betriebsprüfer und auch für Sie nach einigen Jahren nicht mehr nachvollziehbar.

Wurde die falsche Zahlungsart ausgewählt, kann man diese über das Pfeilsymbol korrigieren.

Wie wirkt sich ein Storno aus?

#### *Grundsätzliches*

Beim Stornieren wird eine Gegenbuchung ausgelöst, die den zuvor gebuchten Betrag "ausgleicht". Das heißt, dass bereits getätigte Buchungen – so wie alles in studiolution – niemals gelöscht werden, sondern nur "nicht sichtbar" sind. Sie können die Gegenbuchung mit der eindeutigen Buchungsnummer z.B. im Bericht Journal unter "Finanzen" > "Finanzberichte" ansehen.

#### Auswirkungen von Stornos nach dem Stornogegenstand

1. Stornieren von Buchungen auf Basis eines Termins:

In diesem Fall wird der Termin wieder frei gegeben und kann z.B. mit geänderten Rahmenbedingungen wieder kassiert werden. Der Termin bleibt also bestehen.

2. Stornieren von Buchungen basierend auf "Produkte kassieren":

In diesem Fall liegt kein Termin zu Grunde. D.h. Sie müssten den Kassiervorgang wieder von neuem beginnen.

3. Stornieren von Buchungen mit Gutscheinen

Bei stornierten Gutscheineinlösungen werden die Gutscheine wieder frei gegeben. Bei stornierten Gutscheinkäufen werden diese wie bei Leistungen und Produkten auch normal storniert und Sie müssen einen neuen Gutschein generieren. Die stornierte Gutscheinnummer kann nicht mehr eingelöst werden.

4. Stornieren von Buchungen mit Trinkgeldern

Bei der Stornierung der Hauptbuchung zu Trinkgeldern wird auch die zugehörige Bargeldentnahme des Trinkgelds storniert.

5. Stornieren von Bargeld-Buchungen

Bargeldbuchungen werden wie Leistungen und Produkte storniert und müssen neu gebucht werden.

**Hinweis:** Stornierungen sind völlig normal. Sie arbeiten in einem Geschäft mit Menschen und da passiert es nun mal, dass Sie stornieren. Es wäre ungewöhnlicher, wenn es nie vorkommt. Achten Sie einfach auf gute Dokumentation und zur Not auch handgeschriebene Notizen. Ein Betriebsprüfer wird Sie nicht wegen Stornos schief ansehen, sondern wenn es in die ein oder andere Richtung ungewöhnlich und nicht "erklärbar" ist.

### <span id="page-49-0"></span>XIV. Kassenbuch-Bericht

Die Führung eines Kassenbuchs ist Pflicht für einen Salon oder Studio. Im Kassenbuch werden alle Bargeld Vorgänge zusammengefasst und der Bargeldbestand der Kasse fortlaufend aktualisiert.

Die Voraussetzung für den Kassenbuch-Bericht ist der Kassenabschluss. Sollte dieser nicht gemacht werden, wird auch der Kassenbuch-Bericht nicht angezeigt.

#### Wo ist der Kassenbuch-Bericht?

Der Kassenbuchbericht befindet sich im Bereich "Finanzen" > "Finanzberichte" > in der Auswahl "Kassenbuch" auswählen.

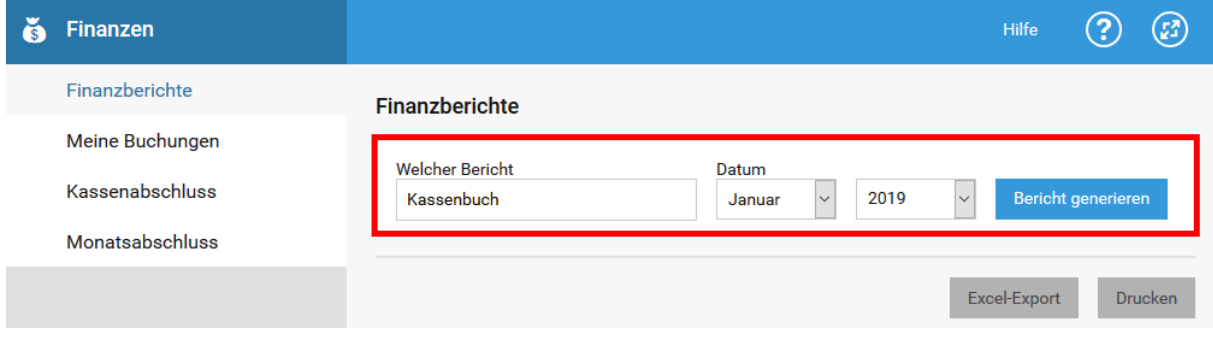

Der Kassenbuch-Bericht kann immer für einen beliebigen Monat (aktuell oder vergangener Monat) aufgerufen werden. Natürlich können Sie auch diesen Bericht in Excel exportieren und weiterbearbeiten oder auch einfach nur ausdrucken.

Übrigens - der Kassenbuch-Bericht zeigt Ihnen auch immer den aktuellen Kassenbestand an.

<span id="page-49-1"></span>*Abbildung 41: Kassenbuch-Bericht*

### <span id="page-50-0"></span>XV. Kontierung (und Steuerberater)

studiolution ist auch im Falle der Kontierung sehr einfach zu handhaben. Im Normalfall müssen Sie kaum Anpassungen machen. Sie sollten aber auf jeden Fall einmal mit Ihrem Steuerberater sprechen – vor allem in Hinblick auf die Konten, die er verwendet. Sie werden damit sich - und den Steuerberater sehr entlasten, sowie bares Geld und Zeit sparen. In studiolution sind bereits Konten des Standardkontenrahmen SKR03 hinterlegt. Die Kontierungen für SKR04 haben wir am Ende dieser Anleitung auch für Sie aufgeführt. Wir stellen das gerne für Sie um.

#### <span id="page-50-1"></span>Konten für Einnahmen

Die Konten für Einnahmen müssen Sie sich wie eine Art Zuordnungstabelle vorstellen, die Sie jederzeit verändern und erweitern können. Die Konten dienen lediglich dem Bericht "Steuerberater-Export" und damit meist dem Steuerberater. Ihre Buchungen sind davon unabhängig – im Gegensatz zu den Bargeld Konten.

Das heißt für Sie, dass Sie Ihre Kassiervorgänge mit dem jeweils eingestellten Steuersatz machen. Sobald Sie den Bericht "Steuerberater-Export" aufrufen, sucht das System nach Konten und Steuersätzen, die zu Ihren Buchungen passen und führt diese entsprechend auf. Sollte ein Konto fehlen, wird das im Bericht angezeigt und Sie können das jederzeit bequem nachtragen.

| <b>D</b> Einstellungen       |                               |                 |                |       | ☺<br>Sprache v                                                                                                    |
|------------------------------|-------------------------------|-----------------|----------------|-------|----------------------------------------------------------------------------------------------------|
| Ihr Geschäft                 | Kontenrahmen - Einnahmen      |                 |                |       |                                                                                                    |
| Öffnungszeiten               |                               |                 |                |       | Der Kontenrahmen dient der Zuordnung Ihrer Kassenumsätze in der Buchhaltung. Beim Export Ihrer Buchungen für den Steuerberater im Finanzbericht "DATEV-CSV kontiert", werden Ihre Umsätze entsprechend den festgelegten Konten |
| Leistungsverzeichnis         | Art                           | Zahlungsmethode | Steuersatz %   | Konto | Gegenkonto                                                                                                    |
| Paketleistungsverzeichnis    | Leistungen                    | Bar             | 19             | 8400  | 1000                                                                                                    |
|                              | Leistungen                    | EC              | 19             | 8400  | 1361                                                                                                    |
| Produktverzeichnis           | Produkte                      | Bar             | 19             | 8401  | 1000                                                                                                    |
| Weitere Einstellungen        | Produkte                      | EC              | 19             | 8401  | 1361                                                                                                    |
|                              | Gutscheine - Verkauf          | Bar             | $\overline{0}$ | 1796  | 1000                                                                                                    |
| <b>Online Terminbuchung</b>  | Gutscheine - Verkauf          | EC              | $\mathbf 0$    | 1796  | 1361                                                                                                    |
| <b>Drucker Einstellungen</b> | Gutscheine - Eingelöst        | Bar             | $\bf{0}$       | 1796  | 1000                                                                                                    |
|                              | Gutscheine - Eingelöst        | EC              | $\circ$        | 1796  | 1361                                                                                                    |
| Kontenrahmen                 | Rabatt Gutscheine - Eingelöst | Bar             | 19             | 8400  | 1000                                                                                                    |
| Einnahmen                    | Rabatt Gutscheine - Eingelöst | EC              | 19             | 8400  | 1361                                                                                                    |
| Bargeld                      | Trinkgeldeinnahmen            | Bar             | 19             | 8410  | 1000                                                                                                    |
|                              | Trinkgeldeinnahmen            | EC              | 19             | 8410  | 1361                                                                                                    |
|                              | Trinkgeldeinnahmen            | Bar             | $\overline{0}$ | 1792  | 1000                                                                                                    |
|                              | Trinkgeldeinnahmen            | EC              | $\mathbf{0}$   | 1792  | 1361                                                                                                    |
|                              |                               |                 |                |       |                                                                                                    |
|                              |                               |                 |                |       | <b>Neues Konto</b>                                                                                                    |
| <b>Mein Salon</b><br>ID: 28  | Zeit erfassen                 |                 |                |       |                                                                                                    |

<span id="page-50-2"></span>*Abbildung 42: Kontenrahmen für Einnahmen*

### <span id="page-51-0"></span>Konten für Bargeld

Die Konten für Bargeld sind im Gegensatz zu den Einnahmenkonten etwas wichtiger, da diese, wenn ein Betrag darauf gebucht wurde, nicht mehr abänderbar sind. Das gilt vor allem für den Steuersatz. Die Kontonummer kann auch später noch geändert werden.

Die Standardkonten sind bereits von uns vorgegeben: Dazu gehören beispielsweise Bank- oder Privatentnahmen. Sie können jederzeit neue Konten mit Steuersätzen definieren. D.h. ein Konto gehört immer zu einem bestimmten Steuersatz.

| <b>@</b> Einstellungen    |                        |                                                       |                                                                                                    |                |        | Sprache *          |
|---------------------------|------------------------|-------------------------------------------------------|----------------------------------------------------------------------------------------------------|----------------|--------|--------------------|
| Ihr Geschäft              | Kontenrahmen - Bargeld |                                                       |                                                                                                    |                |        |                    |
| Öffnungszeiten            |                        |                                                       | Die Konten für Bargeld legen das Buchhaltunge-Konto sowie den Steuersatz für Bargeld-Einlagen und -Entnahmen Ihrer Kasse fest. Beim Export Ihrer Buchungen für den Steuerberater im Finanzbericht "Datev-CSV kontiert", werden |                |        |                    |
|                           |                        | entsprechend den festgelegten Konten zusammengefasst. |                                                                                                    |                |        |                    |
| Leistungsverzeichnis      | Position               | Art                                                   | Name                                                                                                    | Steuersatz %   | Konto  | Gegenkonto         |
| Paketleistungsverzeichnis | $\mathbf{1}$           | Bankentnahme                                          | Bankentnahme                                                                                                    | $\mathsf{O}$   | 1360   | 1000               |
|                           | $\overline{2}$         | Trinkgeldentnahme                                     | Trinkgeldentnahme                                                                                                    | $\circ$        | 1792   | 1000               |
| Produktverzeichnis        | $\mathbf{3}$           | Kassenbestandskorrektur (Fehlbetrag)                  | Sonst. Aufwendungen, unregelmäßig (Fehlbetrag)                                                                                                    | $\circ$        | 2309   | 1000               |
| Weitere Einstellungen     | $\overline{a}$         | Kassenbestandskorrektur (Plusbetrag)                  | Sonst. Erträge, unregelmäßig (Plusbetrag)                                                                                                    | $\mathbf{0}$   | 2709   | 1000               |
|                           | 5                      | Entnahme                                              | Privatentnahme                                                                                                    | $\circ$        | 1800   | 1000               |
| Online Terminbuchung      | 6                      | Entnahme                                              | Wareneinkauf                                                                                                    | 19             | 3400   | 1000               |
| Drucker Einstellungen     | $\overline{7}$         | Entnahme                                              | Wareneinkauf                                                                                                    | $\overline{7}$ | 3300   | 1000               |
|                           | 8                      | Entnahme                                              | Gehaltsvorschuss                                                                                                    | $\circ$        | 1740   | 1000               |
| Kontenrahmen              | $\mathbf Q$            | Entnahme                                              | Blumen / Pflanzen                                                                                                    | $\overline{7}$ | 804640 | 1000               |
| Einnahmen                 | 10                     | Entnahme                                              | Zeitungen                                                                                                    | $\overline{z}$ | 804940 | 1000               |
| Bargeld                   | 11                     | Entnahme                                              | Post / Porto                                                                                                    | $\circ$        | 4910   | 1000               |
|                           | 12                     | Einlage                                               | Kasseneinlage von Bank                                                                                                    | $\circ$        | 1360   | 1000               |
|                           | 13                     | Einlage                                               | Kasseneinlage von Privat                                                                                                    | $\circ$        | 1890   | 1000               |
|                           |                        |                                                       |                                                                                                    |                |        |                    |
|                           |                        |                                                       |                                                                                                    |                |        |                    |
|                           |                        |                                                       |                                                                                                    |                |        |                    |
|                           |                        |                                                       |                                                                                                    |                |        | <b>Neues Konto</b> |
|                           |                        |                                                       |                                                                                                    |                |        |                    |

<span id="page-51-1"></span>*Abbildung 43: Kontenrahmen für Bargeld*

**Hinweis:** Wir haben eine Extra Anleitung zum Thema Buchhaltung/ Steuerberater angefertigt. Diese sollten Sie auch Ihrem Steuerberater zukommen lassen. Sie finden die Anleitung natürlich auch immer in studiolution oben rechts unter "Anleitungen"

#### <span id="page-52-0"></span>Der "Steuerberater-Export"

Der Bericht "Steuerberater-Export" ist ein extra Bericht für die Buchhaltung. Der Bericht fasst alle Kassenumsätze und Kassenbewegungen des gewählten Monats zusammen und ordnet diese den in den Einstellungen festgelegten Konten für Leistungen bzw. Bargeld zu.

Diesen Bericht schicken Sie am Ende eines Monats Ihrem Steuerberater. Dieser kann fast ohne weitere Zwischenschritte die Daten in DATEV importieren.

Sie finden den Bericht zum einen unter "Finanzen" > "Finanzberichte" > "Steuerberater-Export". Außerdem können Sie den Bericht direkt mit wenigen Klicks über den Bereich "Finanzen" > "Monatsabschluss" Ihrem Steuerberater zukommen lassen (siehe auch Kapitel XII.).

#### Kassenumsätze

Kassenumsätze werden kumuliert pro Tag, Art, Zahlungsmethode (Bar, EC) und Steuersatz ausgegeben.

Folgende Arten von Kassenumsätzen werden unterschieden

- Leistungen
- Produkte
- Gutscheine Verkauft
- Gutscheine Eingelöst
- Trinkgeldeinnahmen

Sofern in den Einstellungen Transitkonten festgelegt sind, werden zusätzlich die via EC getätigten Umsätze folgenden möglichen Konten zugeordnet und mit einem Negativ-Vorzeichen versehen ausgegeben.

- Leistungen
- Trinkgelder
- Gutscheine

Sollten Sie Leistungen angelegt haben, die keiner Kontierung mit Steuersatz entsprechen, sehen Sie das sofort in dem Bericht wie folgt:

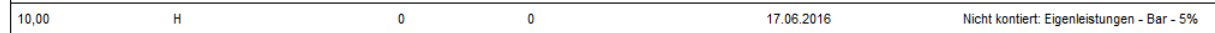

In diesem Fall legen Sie einfach ein neues Konto mit dem entsprechenden Steuersatz an. Dann kann dieses gefunden werden und wird bei erneutem Aufruf des Berichts richtig zugeordnet.

#### Kassenbewegungen (Menüpunkt Bargeld)

Bargeldentnahmen und -einlagen werden immer, zugeordnet zu dem Konto das bei der Buchung ausgewählt wurde, einzeln ausgegeben.

### <span id="page-53-0"></span>XVI. Weitere Berichte zum Thema Kasse und Umsätze

Es gibt viele Berichte, die für Sie, Steuerberater oder auch für Betriebsprüfer relevant sind. Diese Berichte finden Sie im Bereich "Finanzen" > "Finanzberichte".

Die Berichte sind meist selbsterklärend. Im Folgenden sind einige Berichte aufgeführt und deren Inhalt grob erklärt.

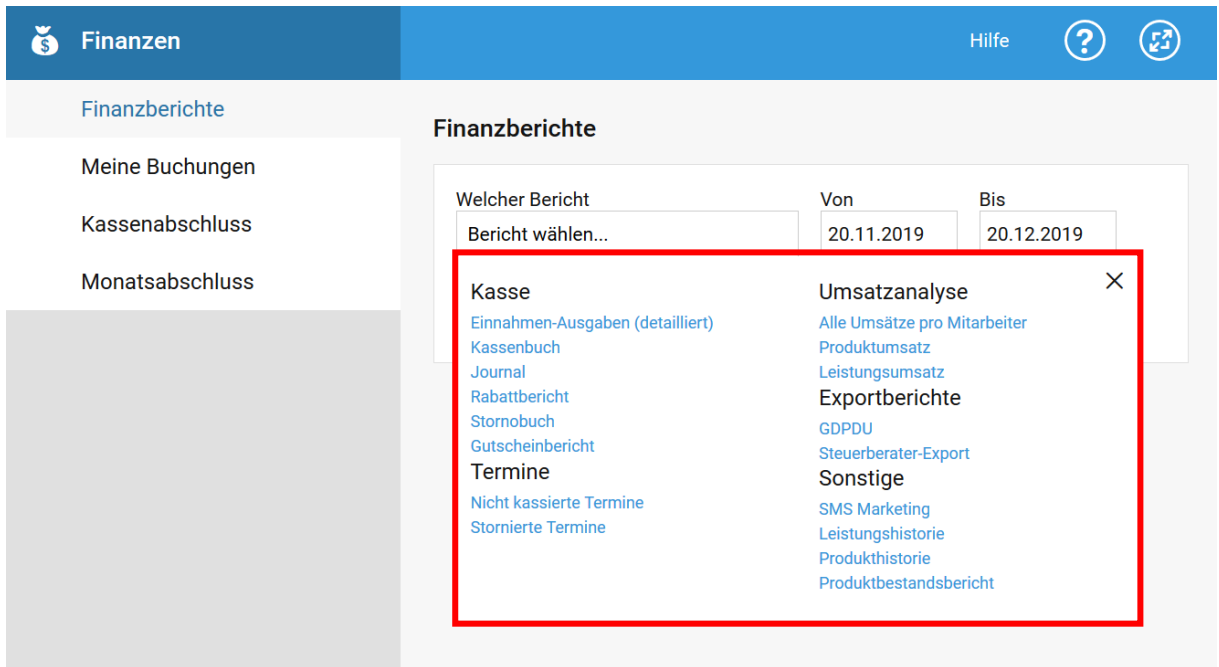

<span id="page-53-1"></span>*Abbildung 44: Finanzberichte*

• Rabattbericht

Dieser Bericht zeigt für den gewählten Zeitraum die gewährten Rabatte. Dabei ist es egal, ob Sie den Preis durch die Vergabe eines Rabattes geändert haben oder durch das manuelle Ändern des Standardpreises im Kassendialog. Der Rabattbericht zeigt also alle Abweichungen zum gegenwärtigen Preis einer Leistung oder eines Produktes.

**Stornobuch** 

Das Stornobuch zeigt den jeweils stornierten Originalvorgang und die zugehörige Stornobuchung - sozusagen immer das "Pärchen"

• Journal

Der Journal Bericht zeigt sämtliche Details einer Buchung. Wenn Sie auch ankreuzen "inkl. Storno" enthält dieser auch alle Stornos (die auch im Stornobuch stehen).

• Stornierte Termine

Dies können z.B. nicht bestätigte Online Termine sein, die wieder gelöscht wurden – oder auch von Ihnen manuell gelöschte Termine.

• Steuerberater-Export

Dieser Bericht/ Export ist speziell für die Buchhaltung und damit Ihren Steuerberater. Dieser kann normalerweise mit wenigen Klicks in ein weiterführendes Buchhaltungsprogramm wie DATEV importiert werden.

#### • GDPDU

Dieser Bericht ist für den Betriebsprüfer gedacht. Er entspricht dem Journal Bericht inkl. Stornos. Wobei zu beachten ist, dass auch andere Berichte für Betriebsprüfer wichtig sind wie z.B. Stornobuch, Leistungs- Produkthistorie, Rabattbericht.

Wichtiger Hinweis: Wir bekommen immer wieder die Frage "Was der Betriebsprüfer sieht". Lassen Sie sich nicht durch die o.g. Berichte verwirren – Betriebsprüfer haben noch ganz andere Möglichkeiten um Ihren Betrieb zu bewerten z.B. auch durch hinzuziehen von weiteren Daten wie Wetter, Stromverbrauch, etc. Unsere dringende Empfehlung ist, dass Sie sich gesetzeskonform verhalten und sich nicht hinter einer Software "verstecken". Lesen Sie dazu auch unsere "Grundsätze zum Thema Kasse". Verwenden Sie studiolution um sich Wettbewerbsvorteile zu verschaffen und generell besser zu werden – nicht als Bürde um Finanzämter zufriedenzustellen – an denen kommen Sie ohnehin nicht vorbei.

### <span id="page-55-0"></span>XVII. Generelle Grundsätze zum Thema "Kasse"

studiolution unterstützt Sie dabei Ihre Kasse sorgfältig zu führen. Es ist dabei zwingend notwendig, dass die Prozesse und Bewegungen einer Kasse nachvollziehbar sind und vor allem vollständig dokumentiert werden. In vielen Bereichen übernimmt das studiolution für Sie – z.B. bei den täglichen Terminen und damit verbundenen Kassenbewegungen.

Trotzdem sollten Sie sich folgende Grundsätze merken und sich daran halten, damit es bei einer Betriebsprüfung für alle Beteiligten reibungslos läuft:

- Wenn Geld aus der Kasse entnommen und zur Bank gebracht wird, muss dies auch in der Kasse als Auszahlung eingetragen werden. Gleiches gilt umgekehrt, wenn Geld von der Bank abgehoben und in die Kasse eingelegt wird.
- Der Soll-Bestand nach dem Kassenbuch muss jederzeit mit dem Ist-Bestand der Kasse übereinstimmen (sogenannte Kassensturzfähigkeit). Der Bestand laut Kassenbuch ist durch tägliches Nachzählen zu prüfen! Eventuelle Differenzen müssen ausgewiesen werden. Kassendifferenzen sind normal. Es gibt keine Kasse, in der es nicht mal zu kleineren Abweichungen kommt. Stimmt Ihre Kasse immer, "stimmt" etwas nicht mit Ihrer Kassenführung und der Betriebsprüfer wird misstrauisch werden.
- Der tatsächliche Kassenbestand kann niemals negativ sein. Kassenfehlbeträge entstehen, wenn mehr Ausgaben als Kassenanfangsbestand zuzüglich Kasseneinnahmen aufgezeichnet werden. Da eine Geschäftskasse keinen Minus-Bestand haben kann, wird mit der Aufdeckung von Kassenfehlbeträgen nachgewiesen, dass betriebliche Geldbewegungen unrichtig aufgezeichnet worden sind.
- Privateinlagen und Privatentnahmen sind täglich aufzuzeichnen. Wenn Geld aus der Kasse für (private) Einkäufe genommen wird, muss dies als (Privat-) Entnahme am gleichen Tag eingetragen werden. Häufig wird das in der Eile aufgeschoben und dann vergessen. Beim Nachtragen entstehen dann Fehler. Sie tun sich einen Gefallen, wenn Sie hier diszipliniert sind.
- Bei privater Vorverauslagung und Erstattung aus der Kasse ist die Erstattung zum tatsächlichen Zeitpunkt als Ausgabe zu erfassen.
- Sofern Vorgänge des Geldverkehrs nicht sofort in das Kassenbuch eingetragen werden, sondern zunächst in unreinen Aufzeichnungen festgehalten werden, gilt auch hier der Grundsatz, dass die Vorgänge täglich in einer richtigen Reihenfolge aufgezeichnet werden müssen. Die unreinen Aufzeichnungen (Kladde, Schmierbuch usw.) müssen aufbewahrt werden, da sie als Unterlagen für Eintragungen im Kassenbuch dienen.
- Kreditkarten- und EC-Karteneinnahmen sowie Schecks oder Wechsel dürfen in einer Kasse nicht erfasst werden, da es sich nicht um Bargeld handelt. Das sind unbare Vorgänge.
- Überschreibungen, Zwischenräume oder nachträgliche Änderungen der Tageseinnahmen im Kassenbuch rechtfertigen im Allgemeinen die Verwerfung der Kassenführung.

**Hinweis:** Wenn Sie sich unsicher sind, machen Sie lieber einmal eine zusätzliche, handschriftliche Notiz zu viel als zu wenig. Behalten Sie einfach im Hinterkopf, dass es Betriebsprüfern hauptsächlich darum geht, dass Sie Ihre Umsätze begründen können – da helfen Notizen sehr.

# <span id="page-56-0"></span>XVIII. Standardkonten

# <span id="page-56-1"></span>Übersicht Standardkonten SKR 03

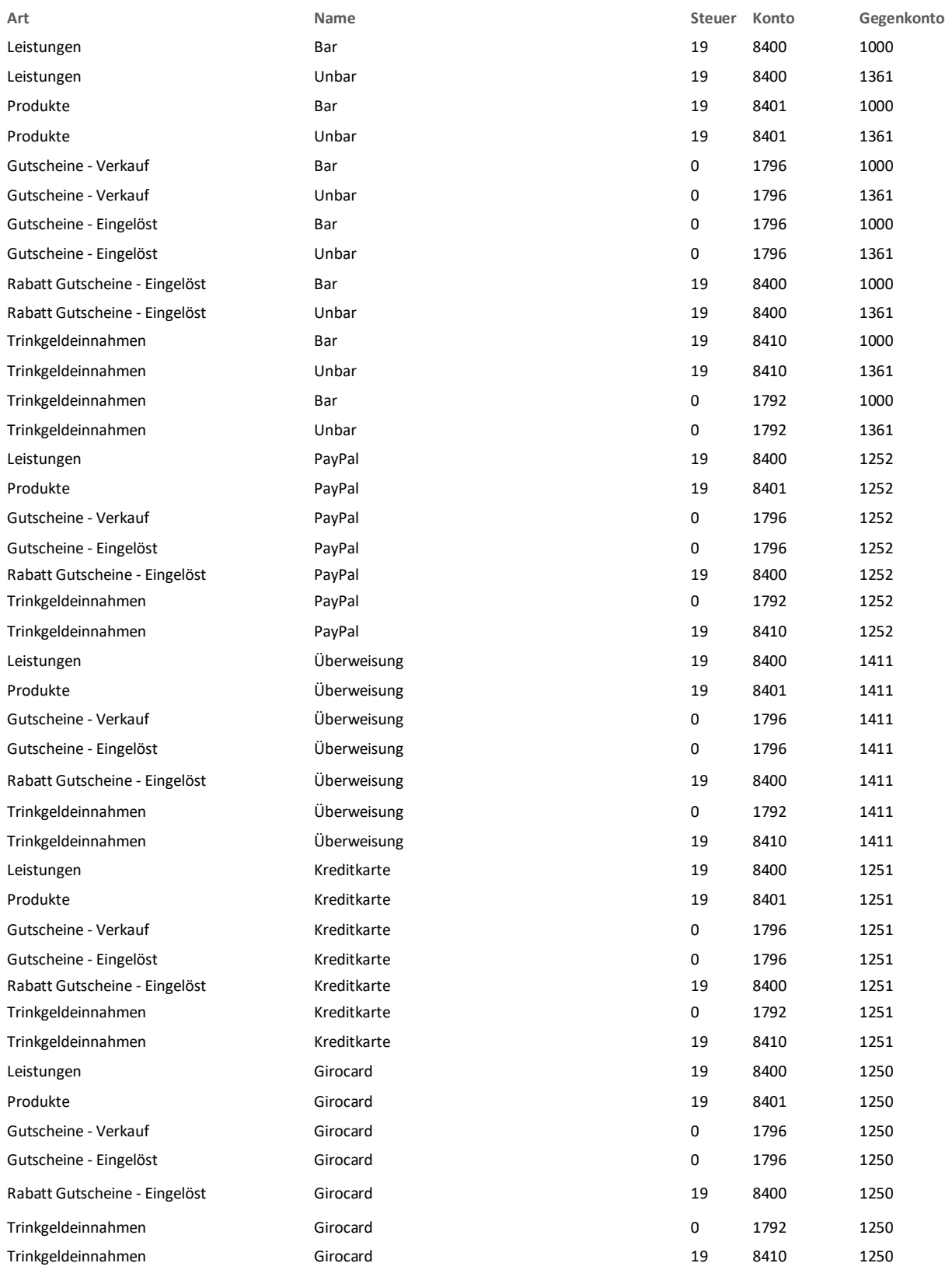

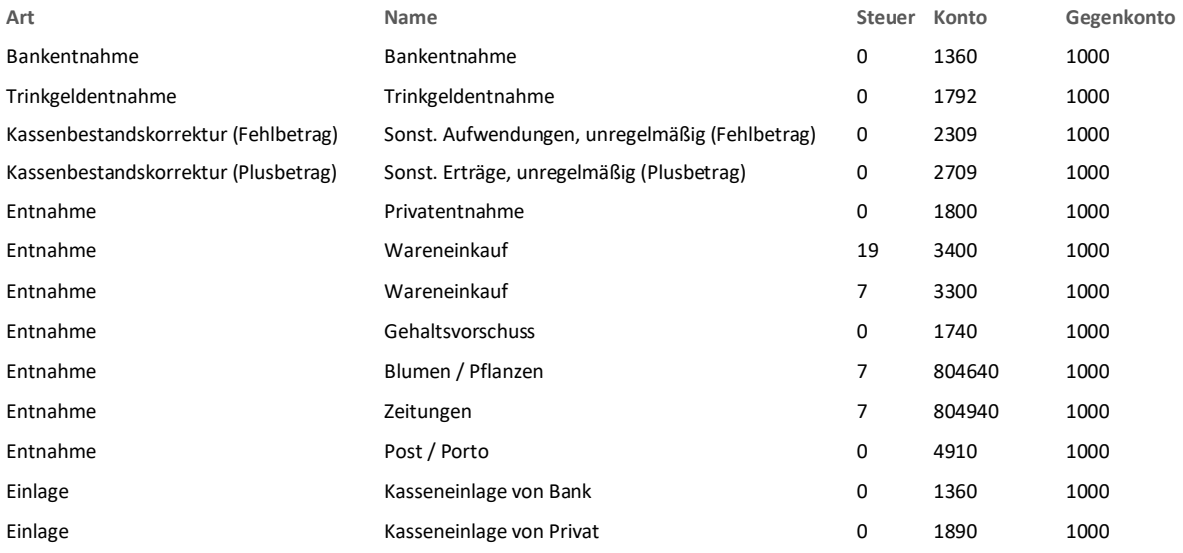

### <span id="page-58-0"></span>Übersicht Standardkonten SKR 04

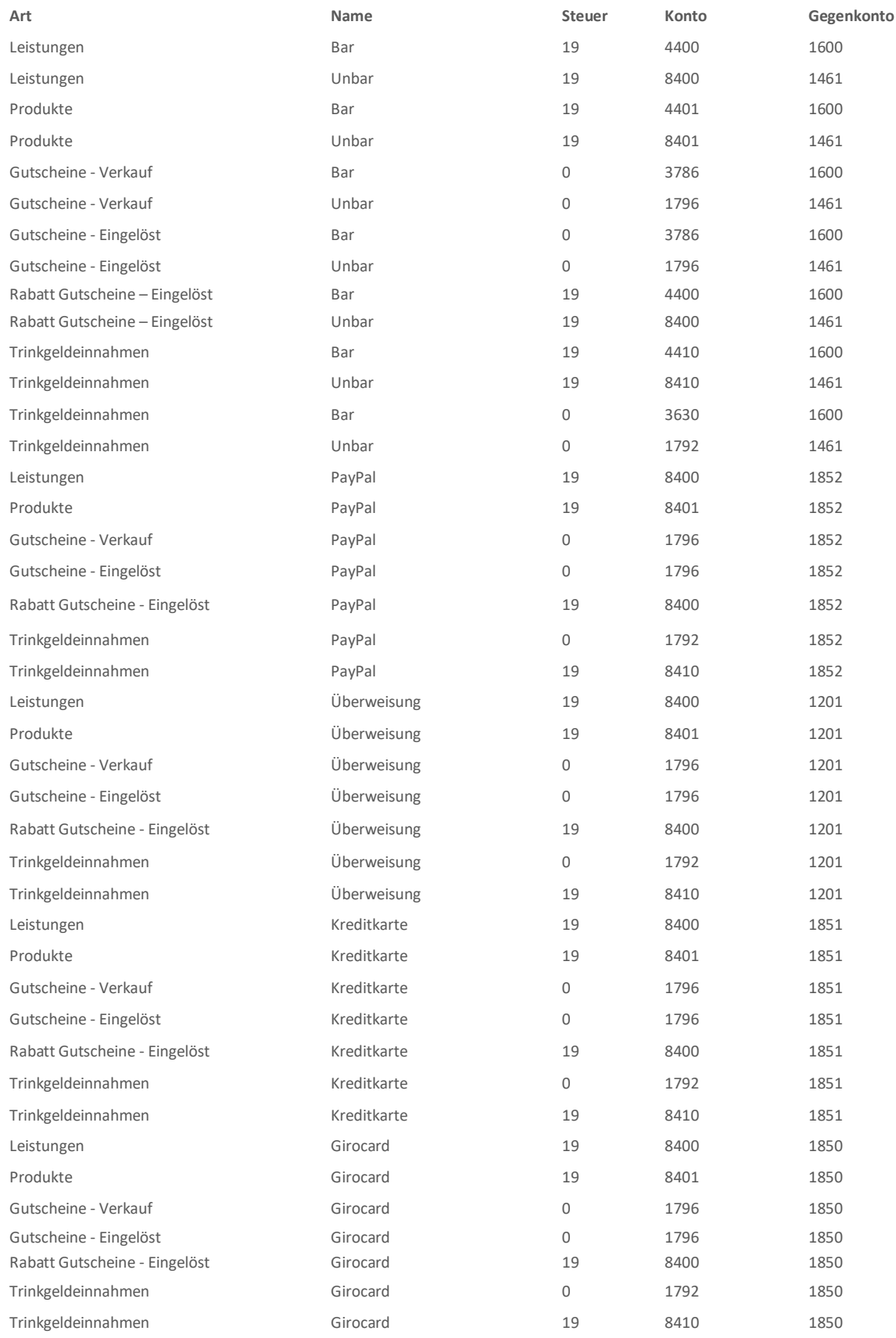

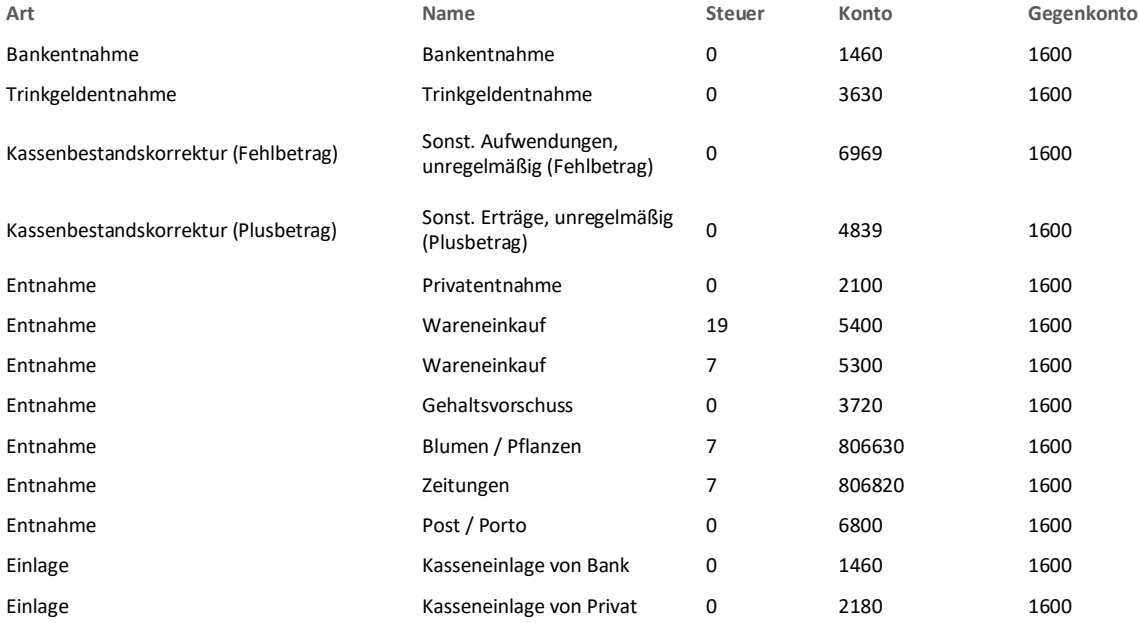

# <span id="page-60-0"></span>XIX. Abbildungsverzeichnis

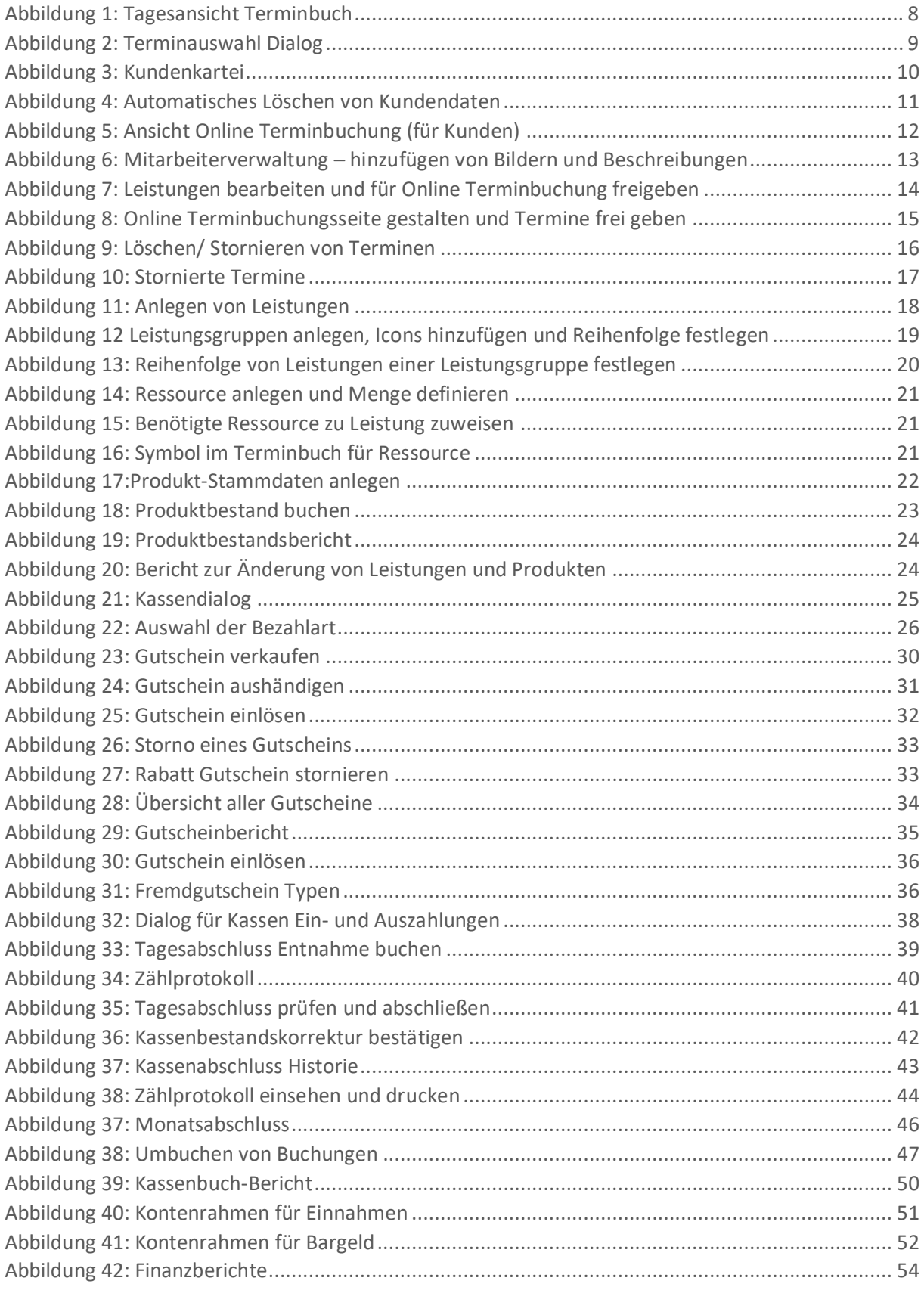